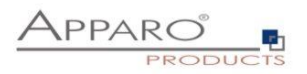

# Installation Guide

# Apparo Fast Edit

Multi Instance

3.2.2.0

IBM Red Hat / Linux

Stand-Alone version

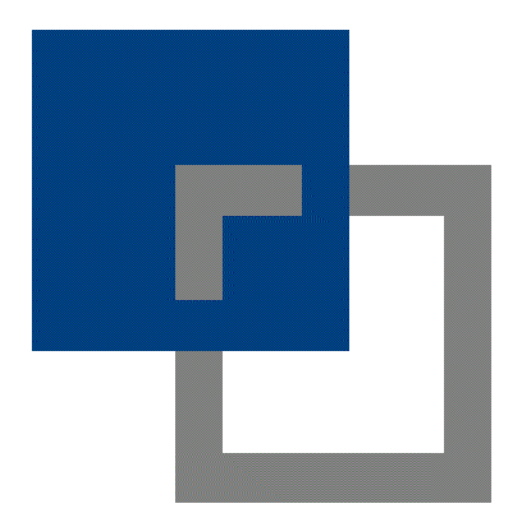

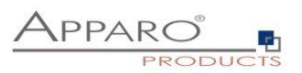

#### **Table of content**

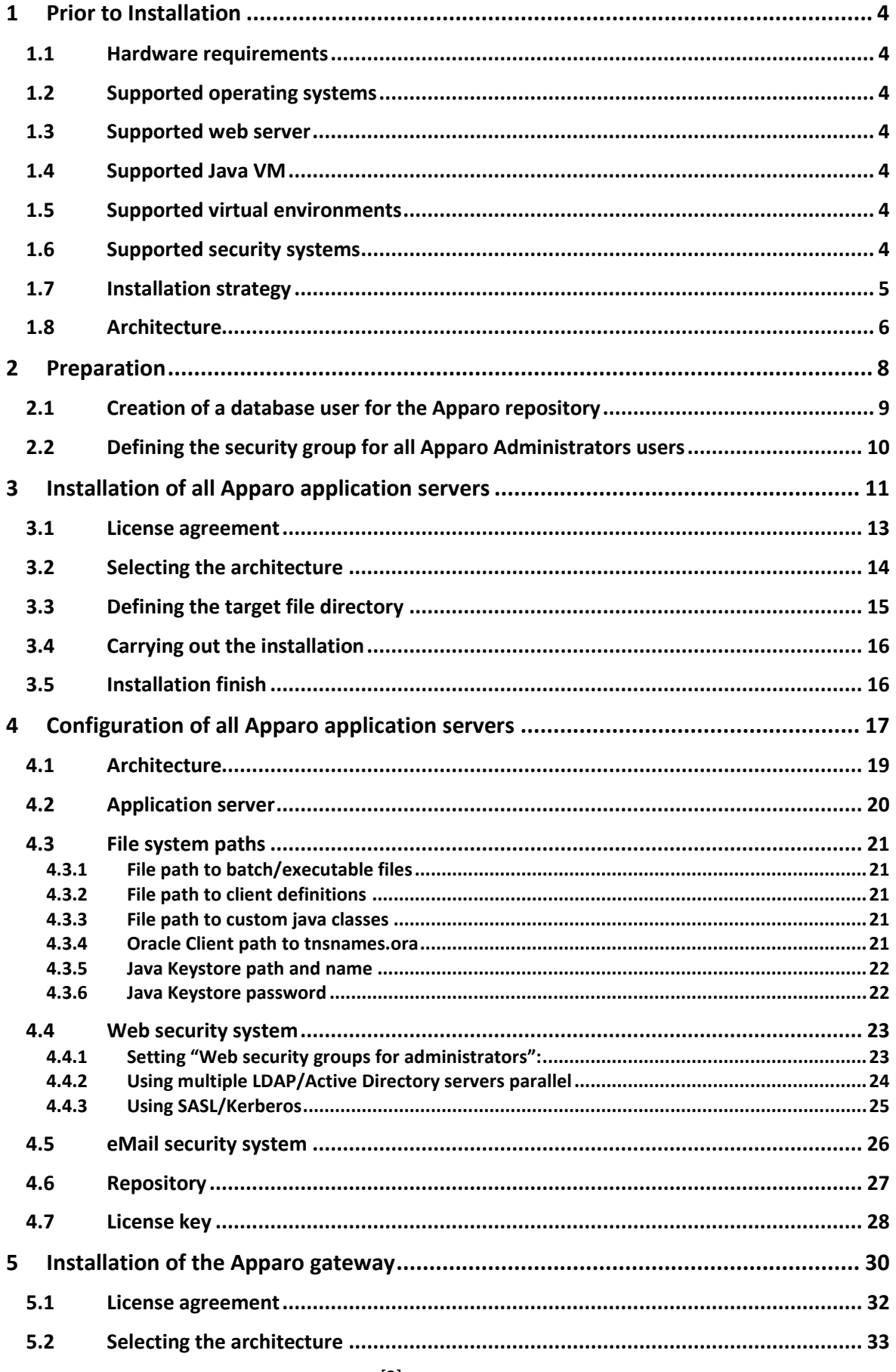

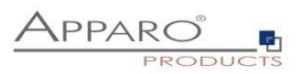

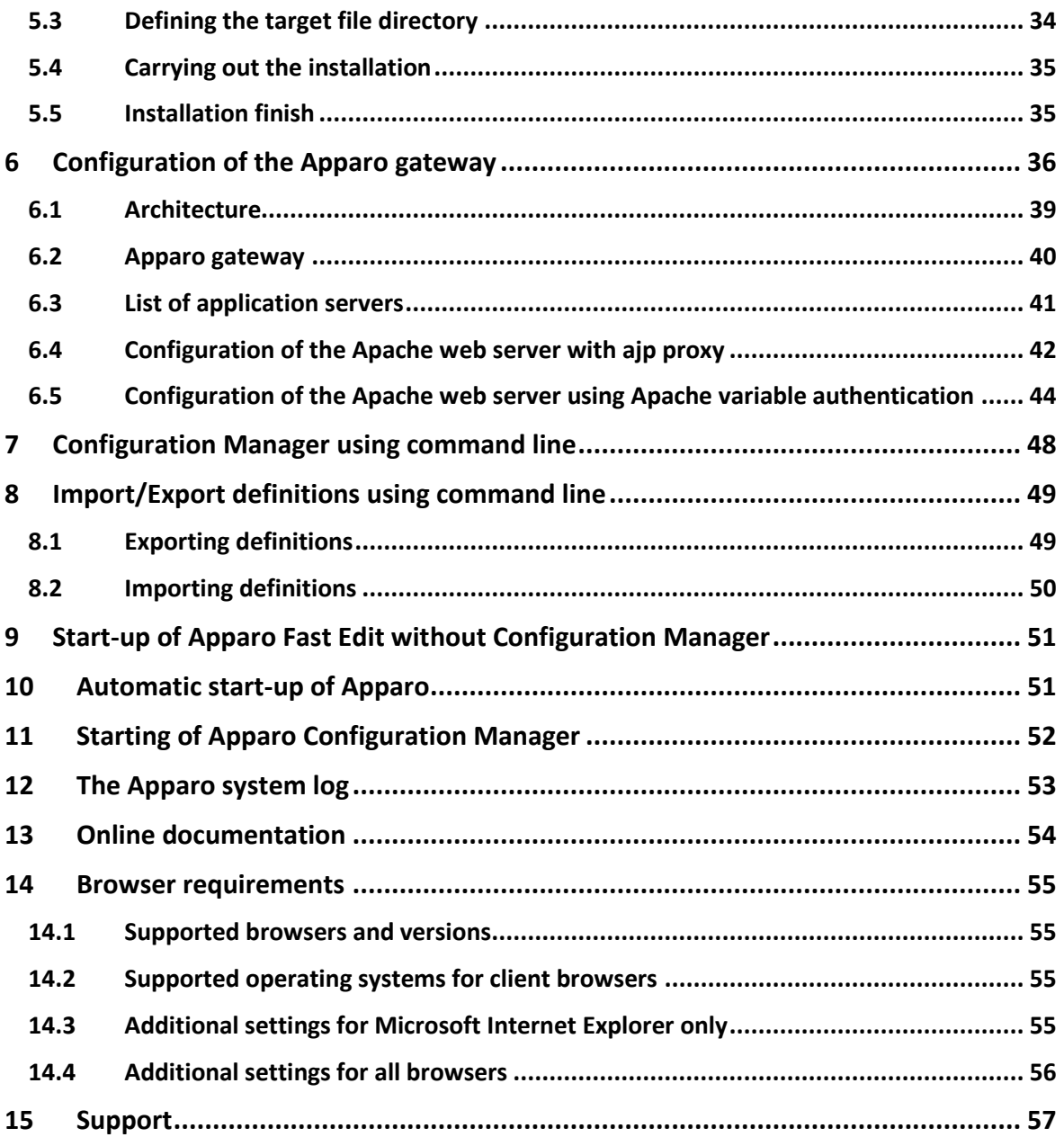

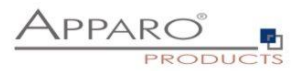

#### <span id="page-3-0"></span>**1 Prior to Installation**

Installing Apparo Fast Edit can be done in 1 hour if you prepare your environment. Please be aware of the following points before starting installation:

#### <span id="page-3-1"></span>**1.1 Hardware requirements**

**File system: about 1000 MB Main memory: about 2000 MB**

#### <span id="page-3-2"></span>**1.2 Supported operating systems**

- **IBM Red Hat**
- **IBM AIX**
- **Suse Linux**

#### <span id="page-3-3"></span>**1.3 Supported web server**

- **Apache web server 2.4**
- **IBM Webserver (IHS)**

The web server must be already installed. It is not part of the Apparo installation.

#### <span id="page-3-4"></span>**1.4 Supported Java VM**

• **OpenJDK 8 (build 202 and higher)**

The Java VM must be already installed. It is not part of the Apparo installation.

#### <span id="page-3-5"></span>**1.5 Supported virtual environments**

• **VMware ESX/ESXi/AWS**

#### <span id="page-3-6"></span>**1.6 Supported security systems**

- **LDAP**
- **MS Active Directory**

Apparo Fast Edit must be installed using a **root** account.

This version is running only on the *Apache Tomcat 9 Application Server*. This Tomcat server will be installed automatically.

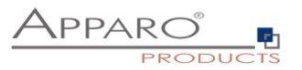

#### <span id="page-4-0"></span>**1.7 Installation strategy**

Following steps are necessary in this order:

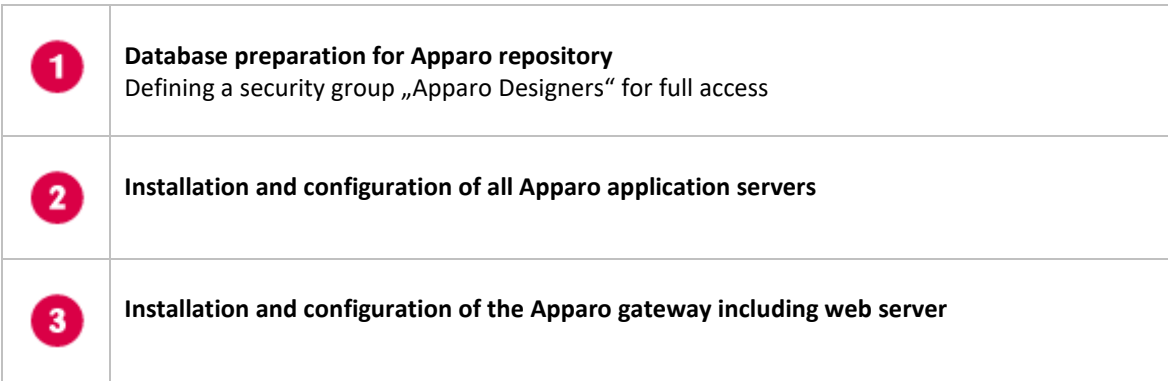

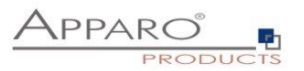

#### <span id="page-5-0"></span>**1.8 Architecture**

Possible Apparo Fast Edit architectures:

**Single Instance**, your existing environment is installed on 7 **one computer only – that's suitable for testing too.** A "Single Instance" is useful for small environments or test systems. **Multi Instance**, one or more Apparo gateways and one or more 2 Apparo application servers are installed on one or more hosts. A "Multi Instance" is useful for better performance and high availability.

**This document is describing the installation and configuration process for a Multi Instance.**

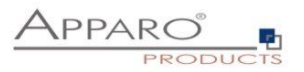

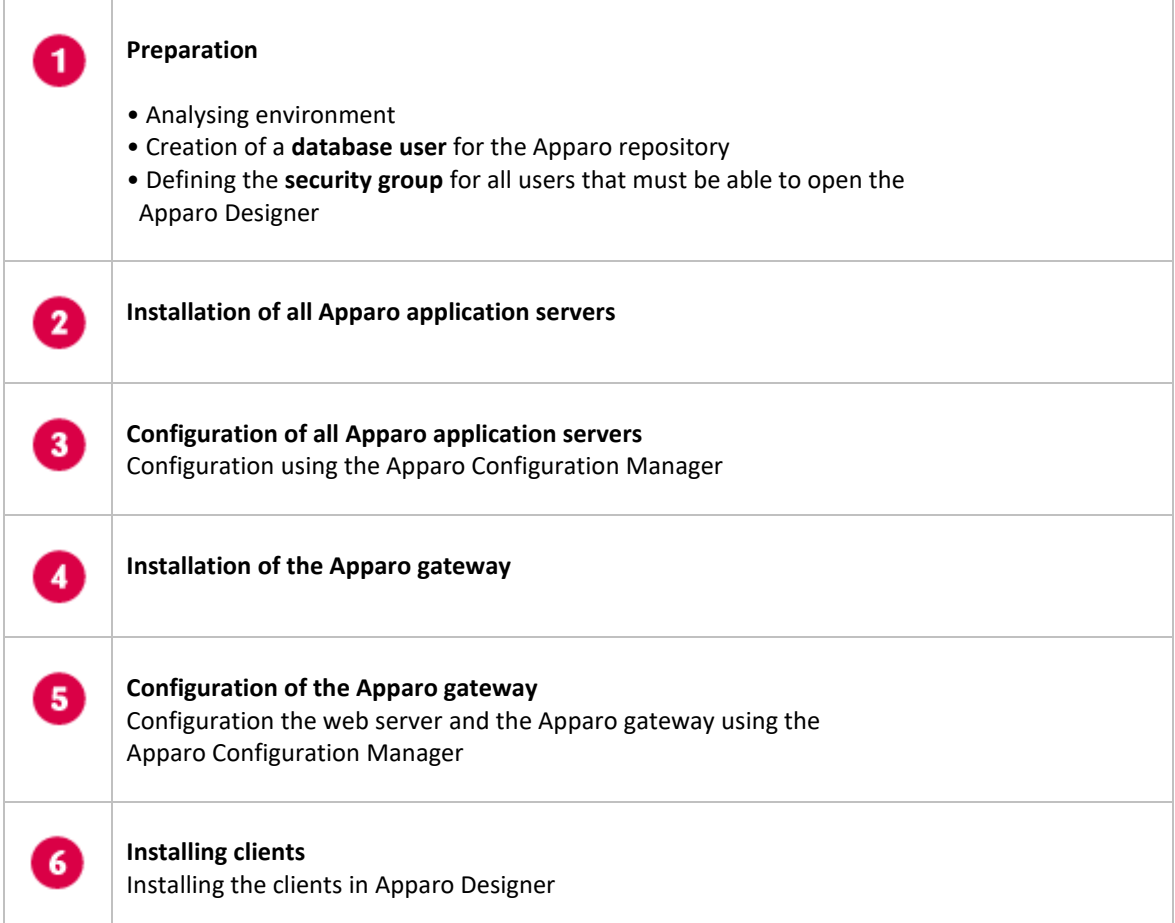

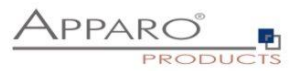

# <span id="page-7-0"></span>**2 Preparation**

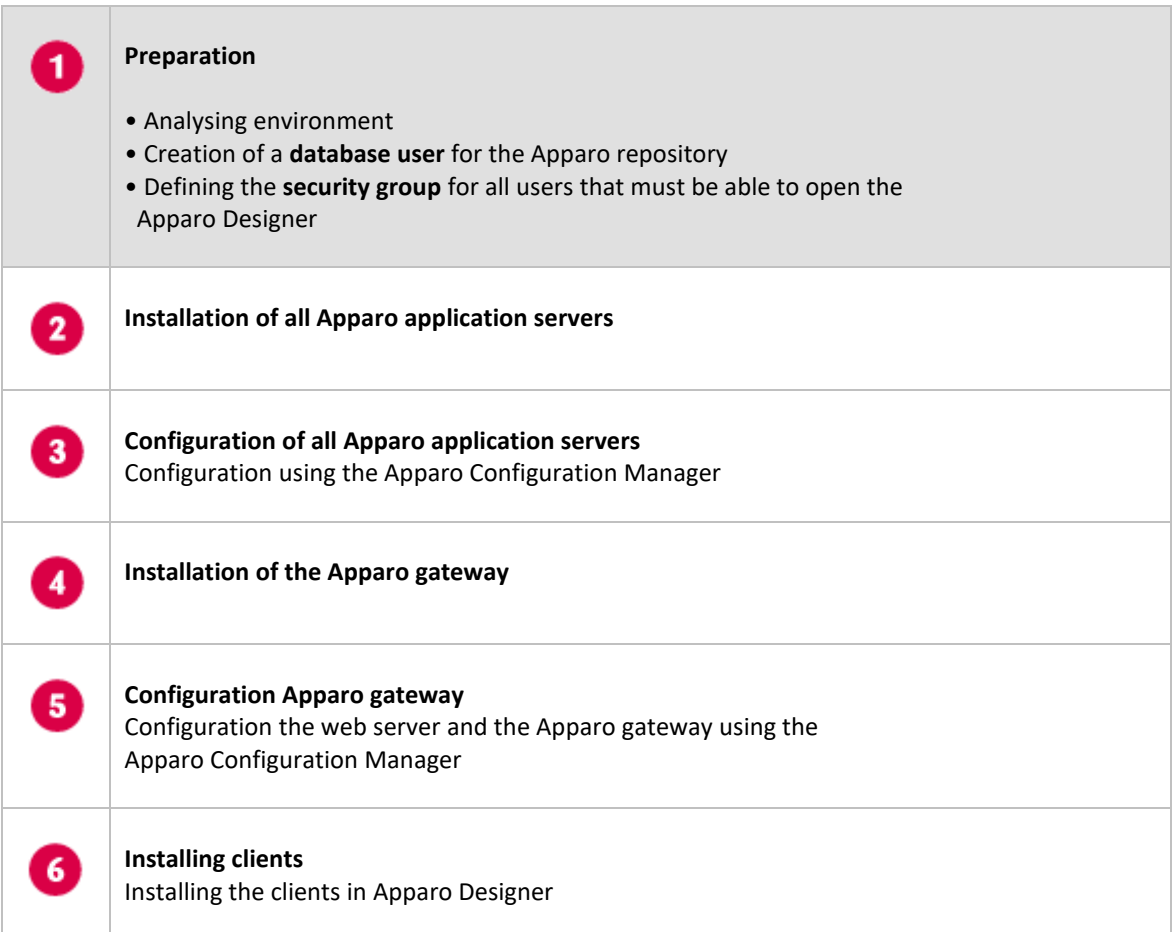

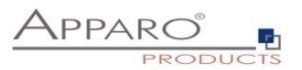

#### <span id="page-8-0"></span>**2.1 Creation of a database user for the Apparo repository**

Apparo Fast Edit requires a Database repository. In this repository all of your definitions are stored.

Following databases are supported:

- **Oracle 10g – 19c**
- **IBM DB/2 9-11.5**
- **MS SQL Server 2008-2019**

**This database user must be defined before starting the Apparo Fast Edit setup. You can find a detailed description in the document "Installation – creating database repository".**

**Essential grants:**

- The database user must be able to create database tables
- A Login with this user must be possible

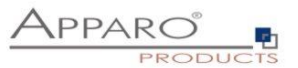

#### <span id="page-9-0"></span>**2.2 Defining the security group for all Apparo Administrators users**

In order to be able to open Apparo Designer with full access the user must be member of am Apparo Administrators group.

- Define a new group called **Apparo Designers** in the used security system, for example MS Active Directory
- Add for example the **root** user into this group. Later this user is able to open the Apparo Designer with full access

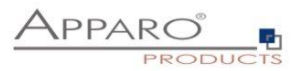

# <span id="page-10-0"></span>**3 Installation of all Apparo application servers**

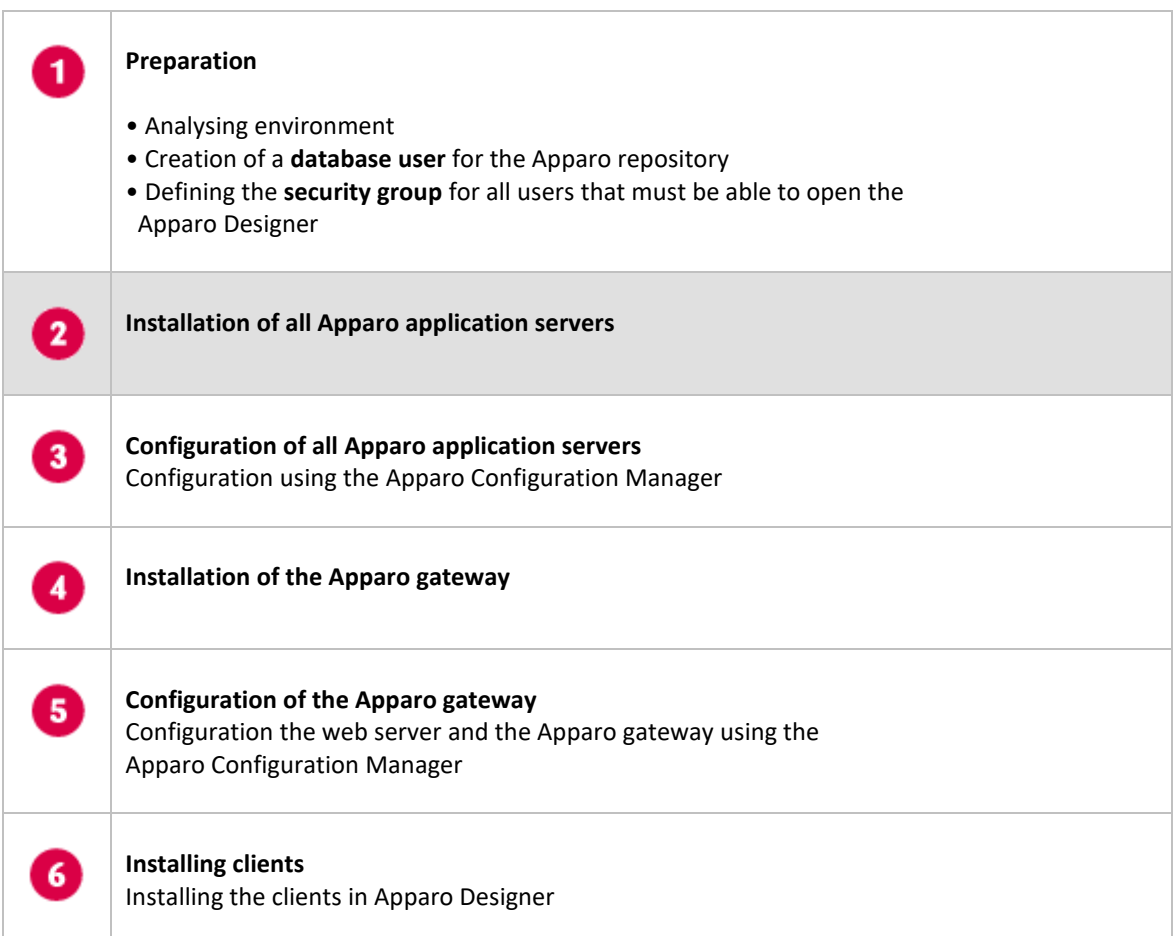

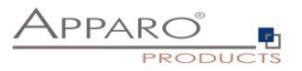

Start the Installation by execute the file

**FastEdit3.2.2.y.zzz\_linux\_tomcat\_standalone.sh or FastEdit3.2.2.y.zzz\_aix\_tomcat\_standalone.sh**

**Hint: You must set the variable INSTALL4J\_JAVA\_HOME to the Java 8 VM / OpenJDK 8**

**Example: export INSTALL4J\_JAVA\_HOME=/etc/vm/j8**

Please use the chmod command: chmod 777 FastEdit\*.sh

**The graphical UI (X Window)** is preferred but not necessary. You can run the setup in **text mode** too using the **-c** parameter.

**The Apparo Configuration Manager is running in graphical mode only.**

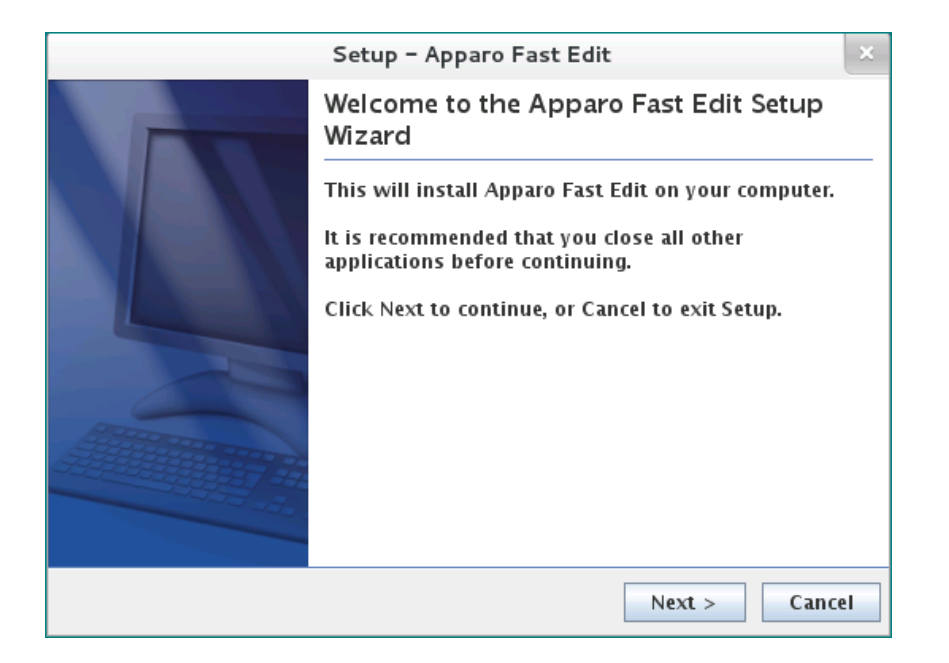

Confirm the beginning of the installation by clicking "Next".

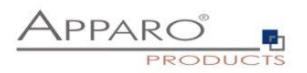

#### <span id="page-12-0"></span>**3.1 License agreement**

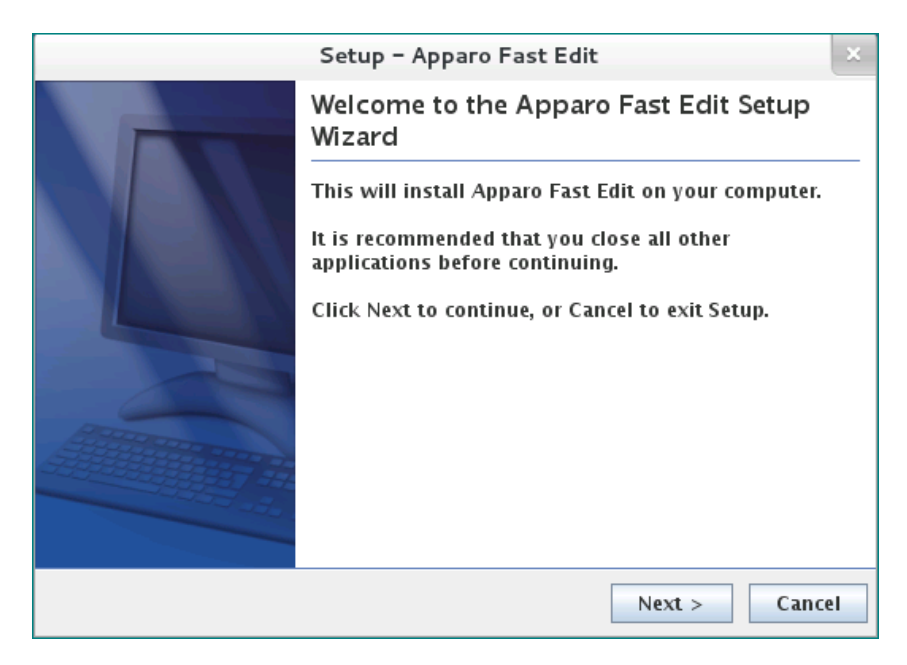

Read and confirm the license agreement by clicking "Next".

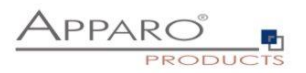

#### <span id="page-13-0"></span>**3.2 Selecting the architecture**

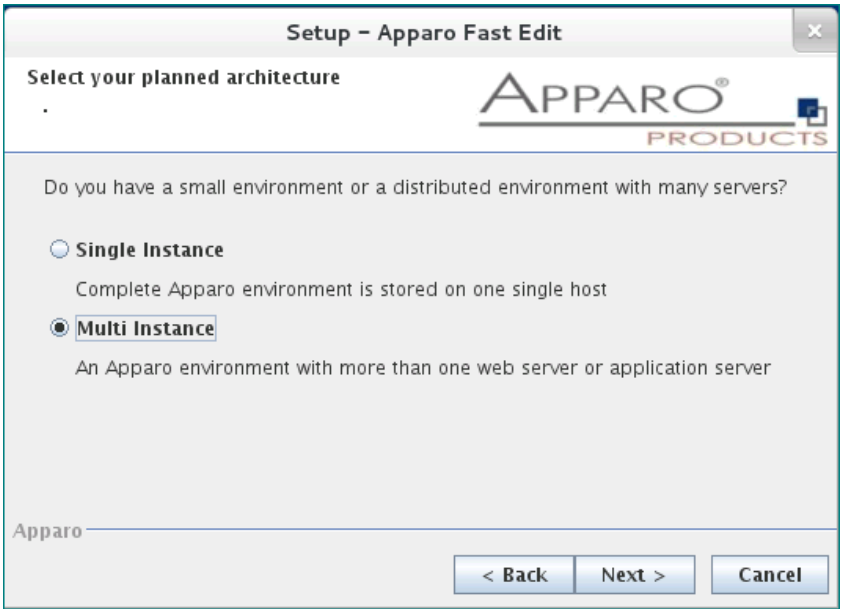

#### Select "Multi Instance" and choose "Next".

Now it's the time to choose the Apparo application server.

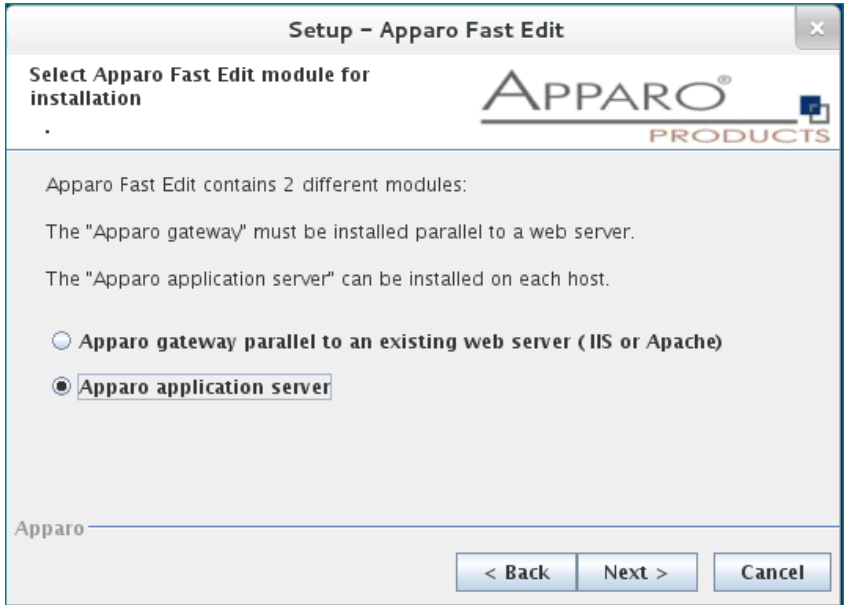

Select

#### • **Apparo gateway**

The Gateway must be installed parallel to the web server

• **Apparo application server**  If you want to install the Apparo application server

Please select "Apparo application server" and choose "Next".

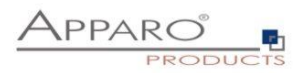

#### <span id="page-14-0"></span>**3.3 Defining the target file directory**

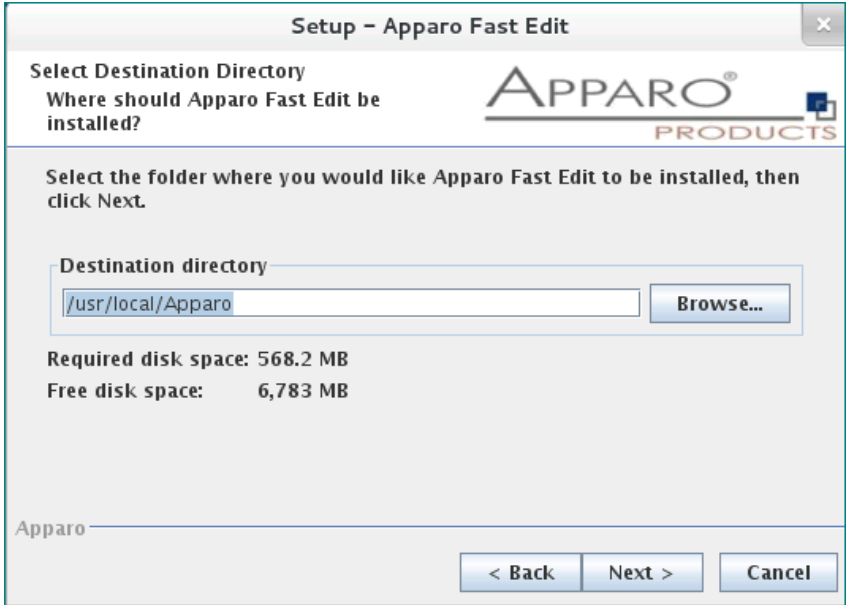

Default path is: **/usr/local/Apparo**

Please define the path and choose "Next".

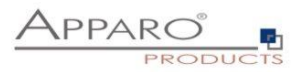

#### <span id="page-15-0"></span>**3.4 Carrying out the installation**

Finally the installation of Apparo Fast Edit with the selected architecture will start. After that this installation must be configured with the **Apparo Configuration Manager**.

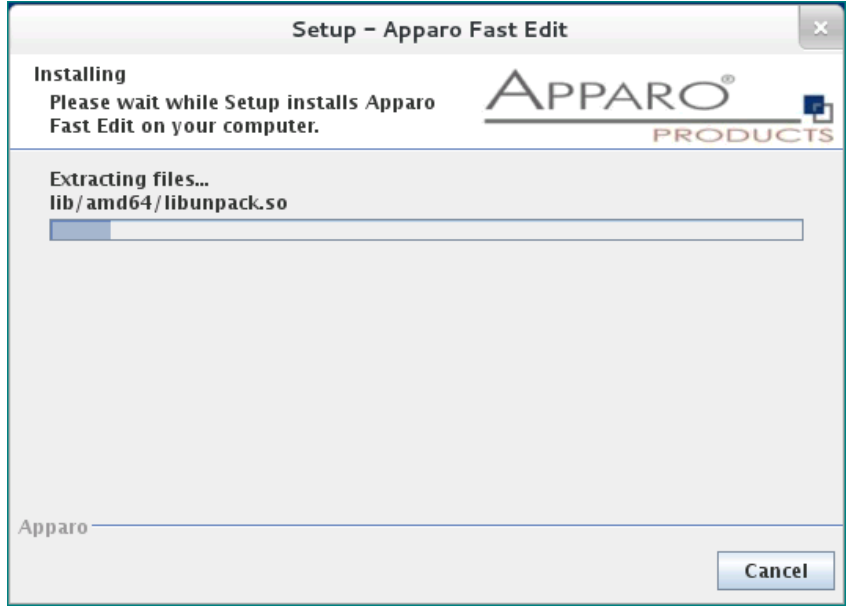

#### <span id="page-15-1"></span>**3.5 Installation finish**

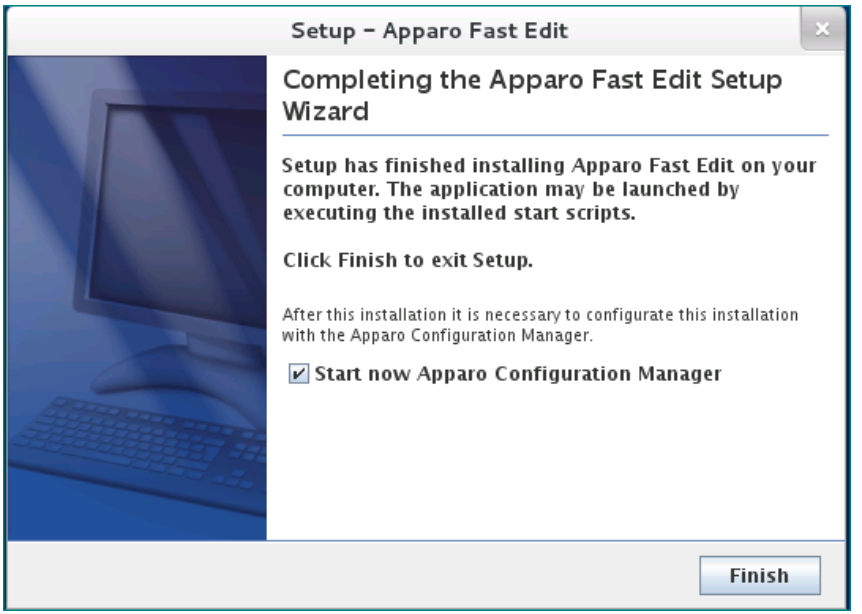

Now it's time to **configure** the installation with the **Apparo Configuration Manager.** 

Click "Finish" for completing the installation and to start the configuration.

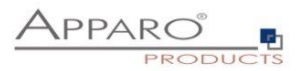

# <span id="page-16-0"></span>**4 Configuration of all Apparo application servers**

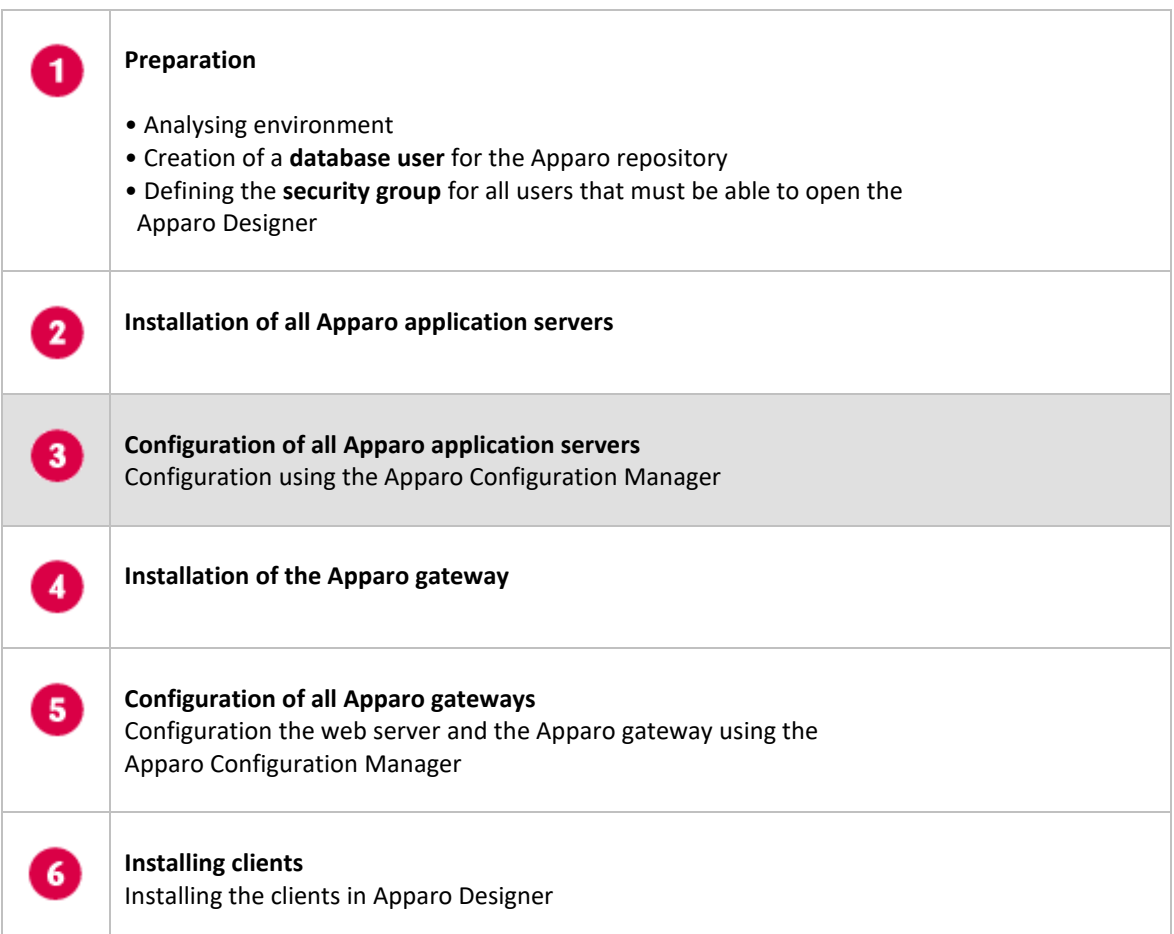

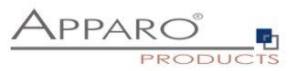

With the Apparo Configuration Manager you are able to configure the already installed Apparo Fast Edit.

#### **You can now configure for the selected architecture all necessary settings.**

The settings are grouped into chapters (left side).

#### **For each setting you can read a helpful description text in the yellow box.**

After you have defined all settings you can start Apparo Fast Edit with "Start Fast Edit" button.

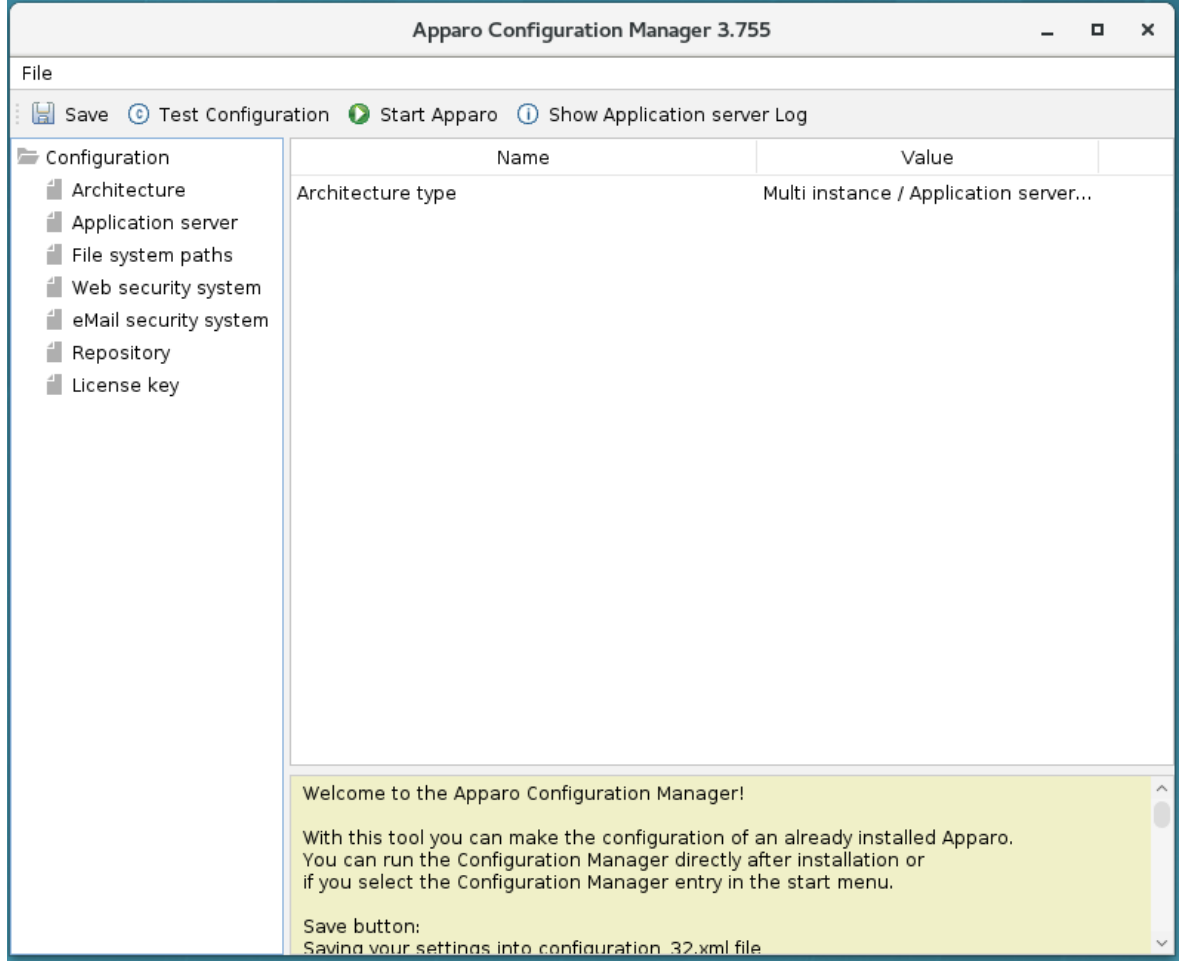

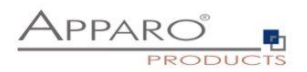

#### <span id="page-18-0"></span>**4.1 Architecture**

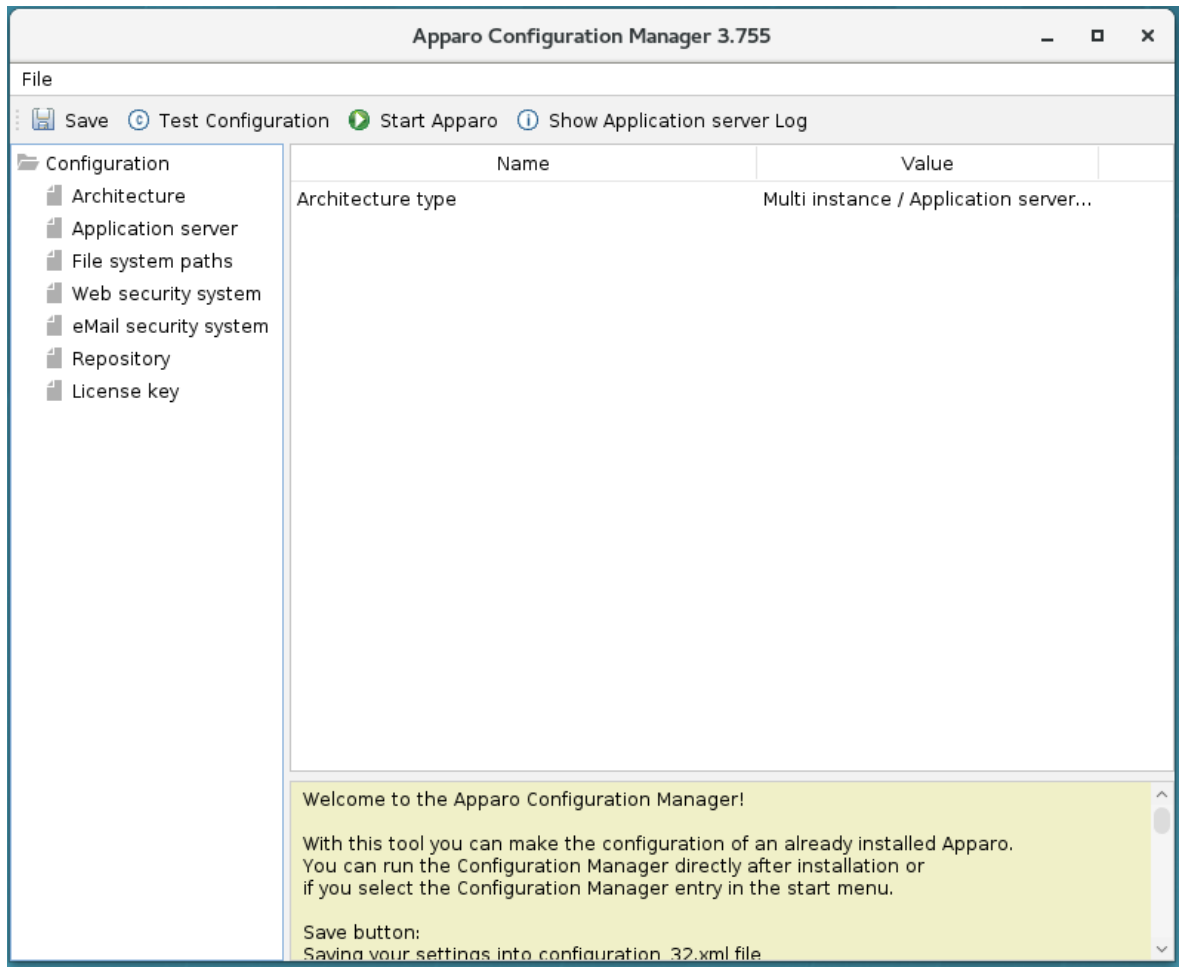

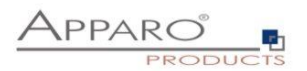

#### <span id="page-19-0"></span>**4.2 Application server**

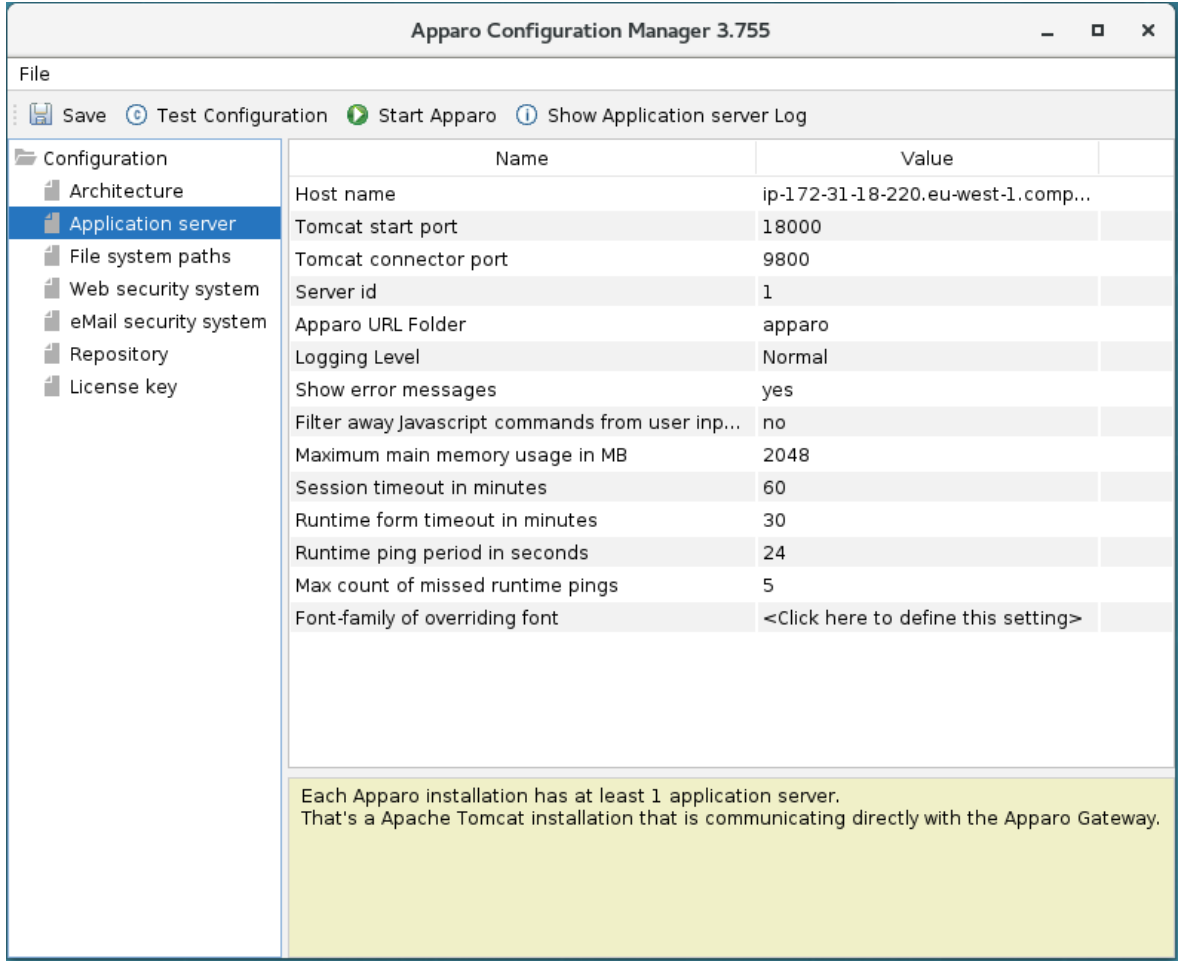

The settings for the Tomcat application server, like memory, ports etc.

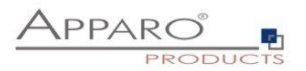

#### <span id="page-20-0"></span>**4.3 File system paths**

With the file systems paths you can define the place for storing batch files that can be called from a Business Case, Java test classes for data quality checks, path to the client definitions, Oracle client and Java keystore for certificates.

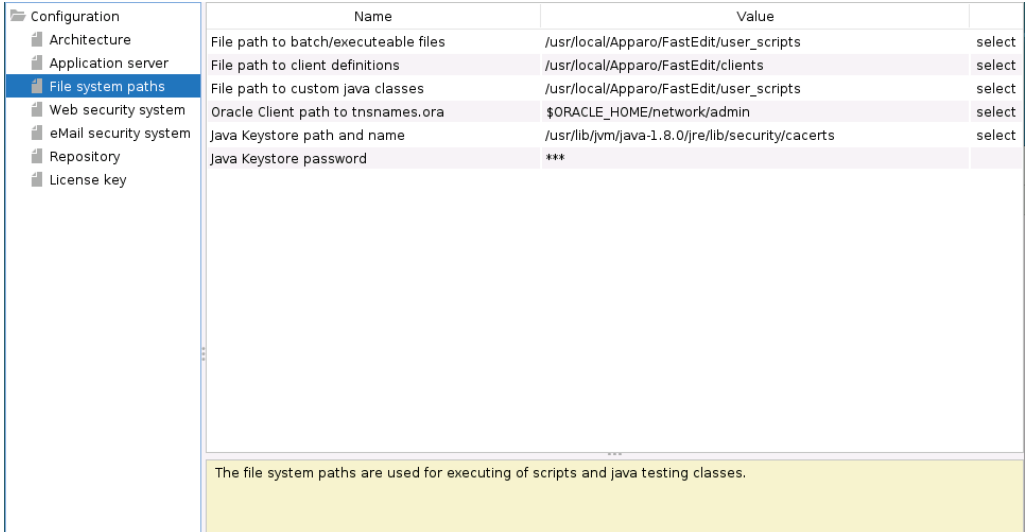

#### <span id="page-20-1"></span>4.3.1 File path to batch/executable files

It is possible to call executable files, scripts, batch files, javascript files etc. in a Business Case. The Apparo system wide file directory is defined here. Every Business Case of every client can access this file directory.

Each client has an own user\_scripts file directory that is accessible for Business Cases of this client **only**. You can find this file directory in the file directory of the client in the clients file directory.

#### <span id="page-20-2"></span>4.3.2 File path to client definitions

Client depending CSS files and icons are stored in the clients file directory. In a cluster environment all Apparo instances must be able to access this file directory.

#### <span id="page-20-3"></span>4.3.3 File path to custom java classes

It is possible to call Java classes in a Business Case. The Apparo system wide file directory is defined here. Every Business Case of every client can access this file directory.

#### <span id="page-20-4"></span>4.3.4 Oracle Client path to tnsnames.ora

If you want to use an Oracle Client that is installed server-side then you must define the path to the used tnsnames.ora file.

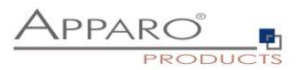

#### <span id="page-21-0"></span>4.3.5 Java Keystore path and name

If you want to use TLS/SSL connections to other servers like application servers, databases or LDAP/Active Directory servers and the certificate is not public available then you must add your certificates into the Java machine that is used for Apparo.

The certificates are stored in [JAVA\_HOME]\lib\security\cacerts The Java VM is not part the of Apparo installation and therefore you must inform Apparo about the path to this file.

You can import your certificate with following command:

For a Linux environment:

sudo keytool -importcert -file filename.cer -alias randomaliasname -keystore \$JAVA\_HOME/lib/security/cacerts -storepass changeit

After that you must restart the Apparo Configuration Manager again.

#### <span id="page-21-1"></span>4.3.6 Java Keystore password

The Java key store is secured with a password. Default password is "changeit".

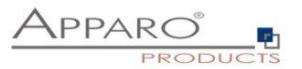

#### <span id="page-22-0"></span>**4.4 Web security system**

Following security systems are supported:

- LDAP
- Active Directory / Kerberos
- No security system

If you want to use Microsoft Azure Active Directory then you must use the version 3.3 of Apparo.

Following authentication ways are possible:

- No logon, no security
- Logon page
- Single Sign On (Apache web server using Apache environment variable for login name, e.g. for SAML)

#### **Bind user login for Active Directory: Please use the domain name too, e.g. APP2/Administrator**

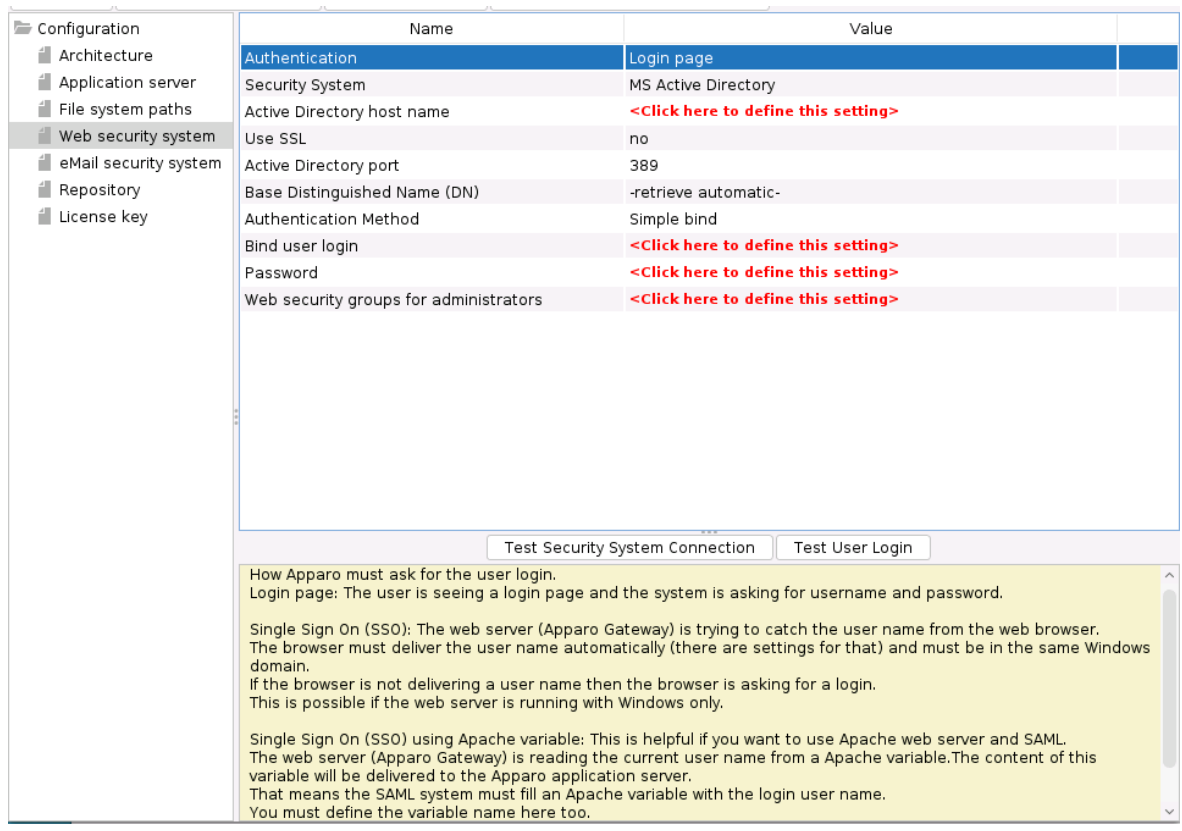

#### <span id="page-22-1"></span>4.4.1 Setting "Web security groups for administrators":

If a user is member of the security group that is here defined then this user has **full access** and can see and change the content of all clients in the Apparo Designer.

If this setting remains **empty** then everybody has **full access**.

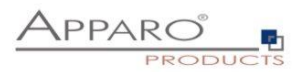

#### <span id="page-23-0"></span>4.4.2 Using multiple LDAP/Active Directory servers parallel

If you use multiple Active Directories, you can use a list with multiple entries of AD hostnames, AD ports and Base Distinguished Names separated by semicolons (;).

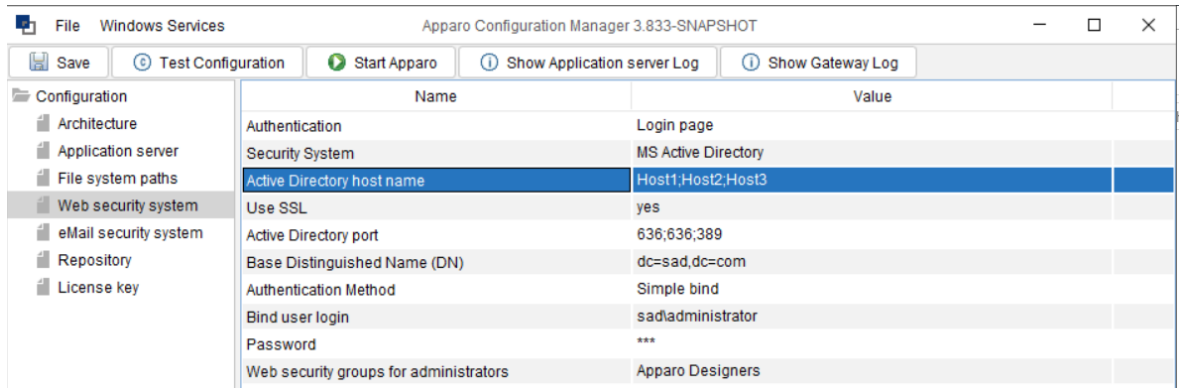

The order is important and the number of values should match, if there are three AD servers, they should be entered like host1;host2;host.

If they all use the same port, it can be entered only once, for example 636. Otherwise, you need to enter three values like 636;636;389.

This also applies to the Base Distinguished Names, if they are all the same, this only needs to be entered once. Multiple Base Distinguished Names work with SASL/Kerberos only.

When the user logs in, the first hostname is used along with the first port and the first Base DN, If the first server is offline or the user is not found there, the system will automatically try to connect to the next AD server.

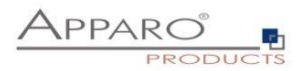

#### <span id="page-24-0"></span>4.4.3 Using SASL/Kerberos

For using Kerberos, you have to set the Authentication Method to SASL security protocol.

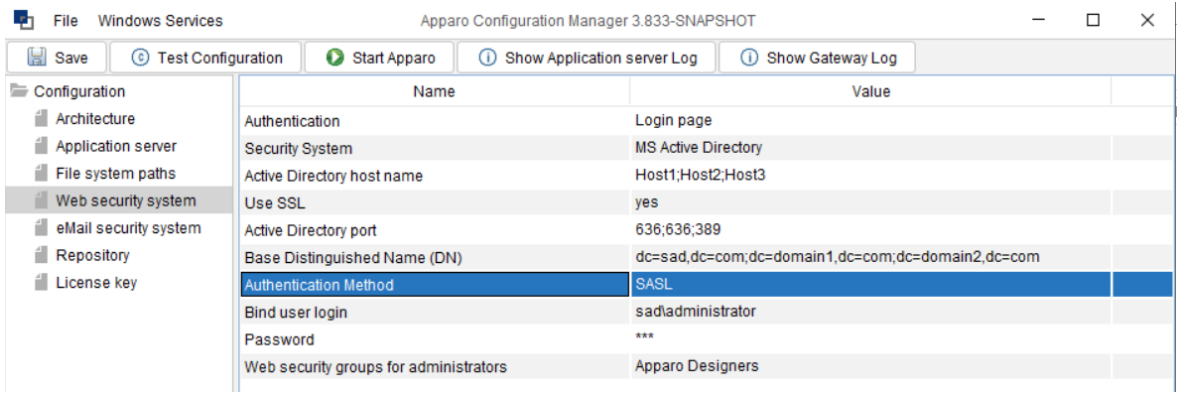

#### Important!

If you select SASL, you must also edit the krb5.ini text file. You can find this file in the **cm directory,** including example files.

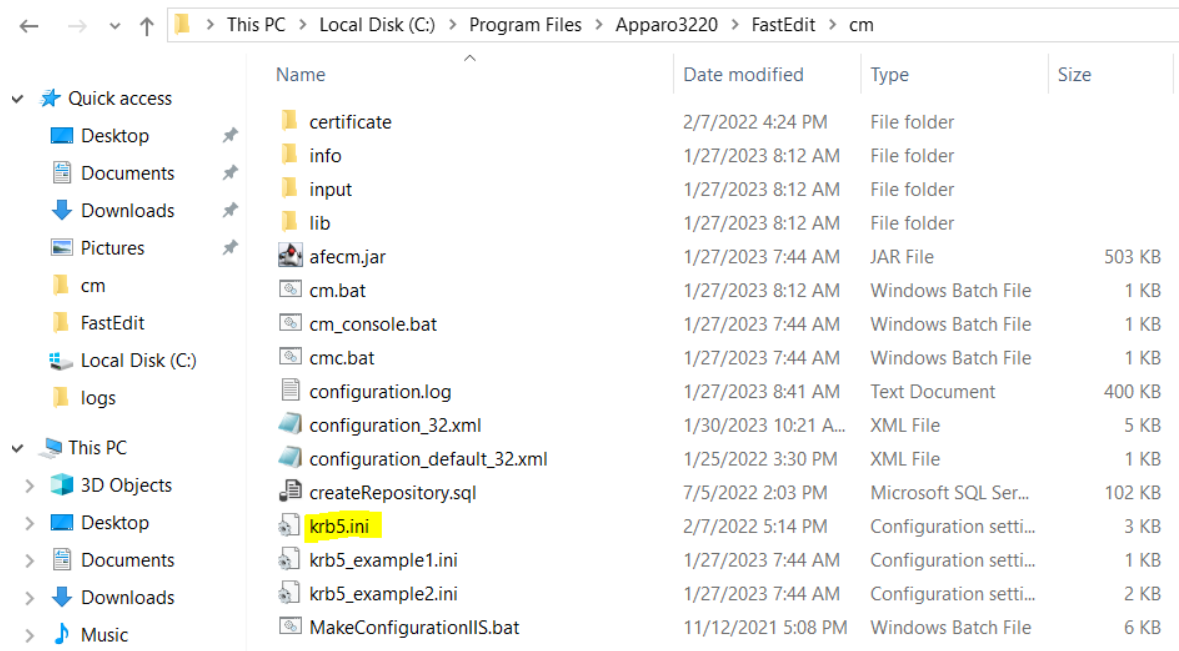

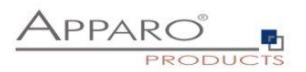

#### <span id="page-25-0"></span>**4.5 eMail security system**

An eMail Import Business Case can import data of Excel files that are delivered using an eMail. It is possible to restrict the usage for member of security groups only. Apparo Fast Edit is using in this case following security system:

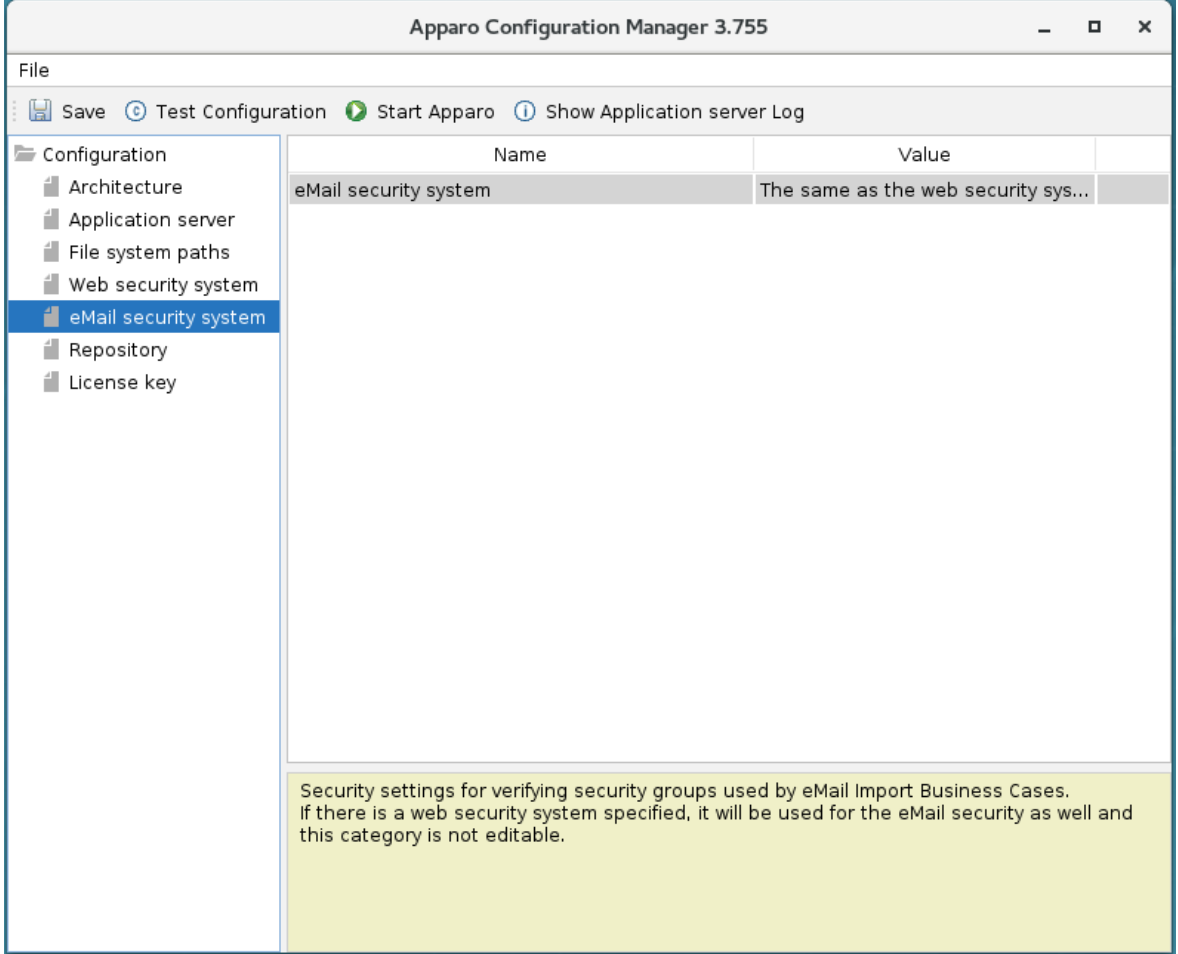

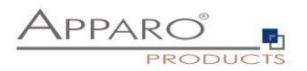

#### <span id="page-26-0"></span>**4.6 Repository**

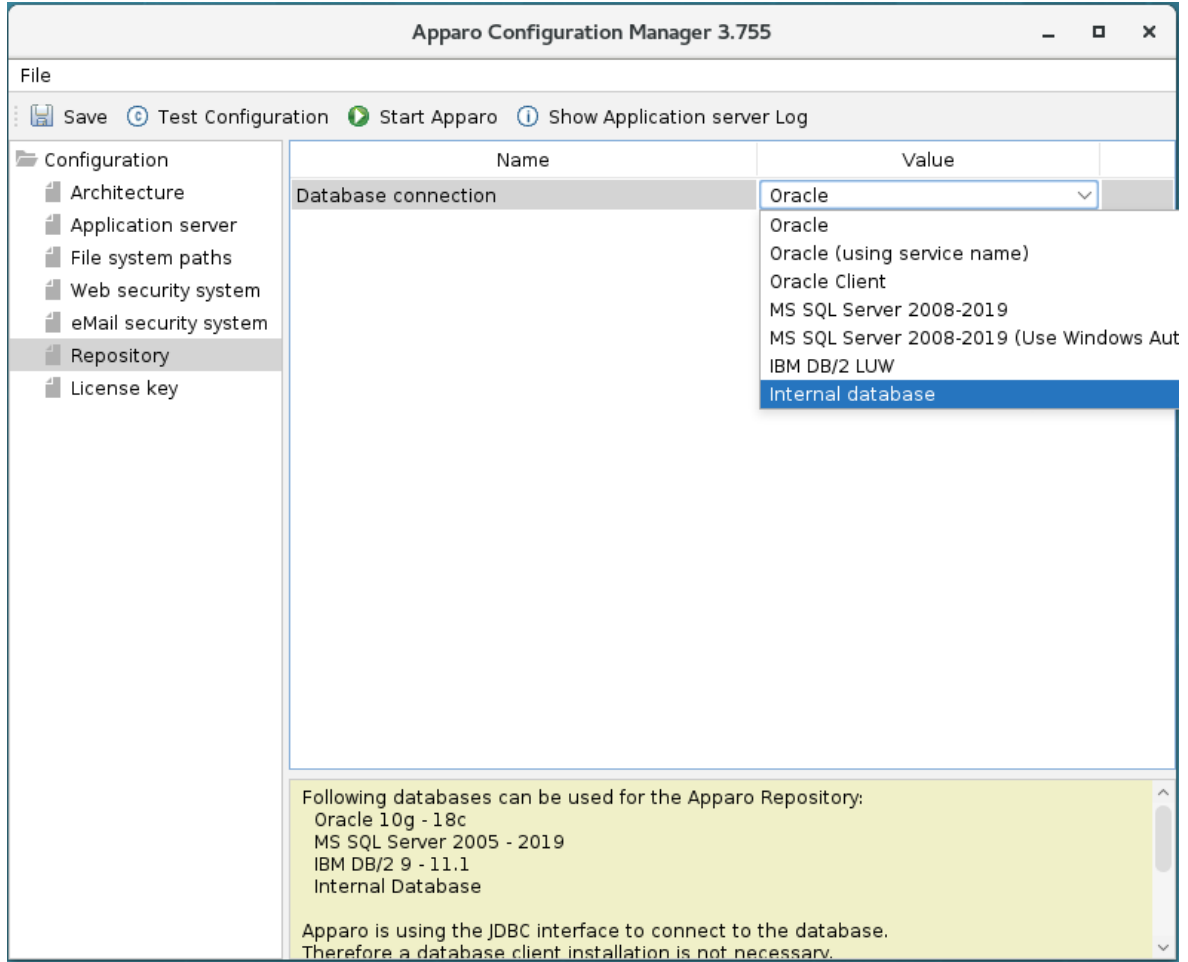

In the database repository all Business Case definitions are stored.

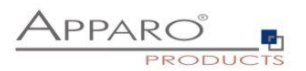

#### <span id="page-27-0"></span>**4.7 License key**

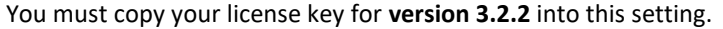

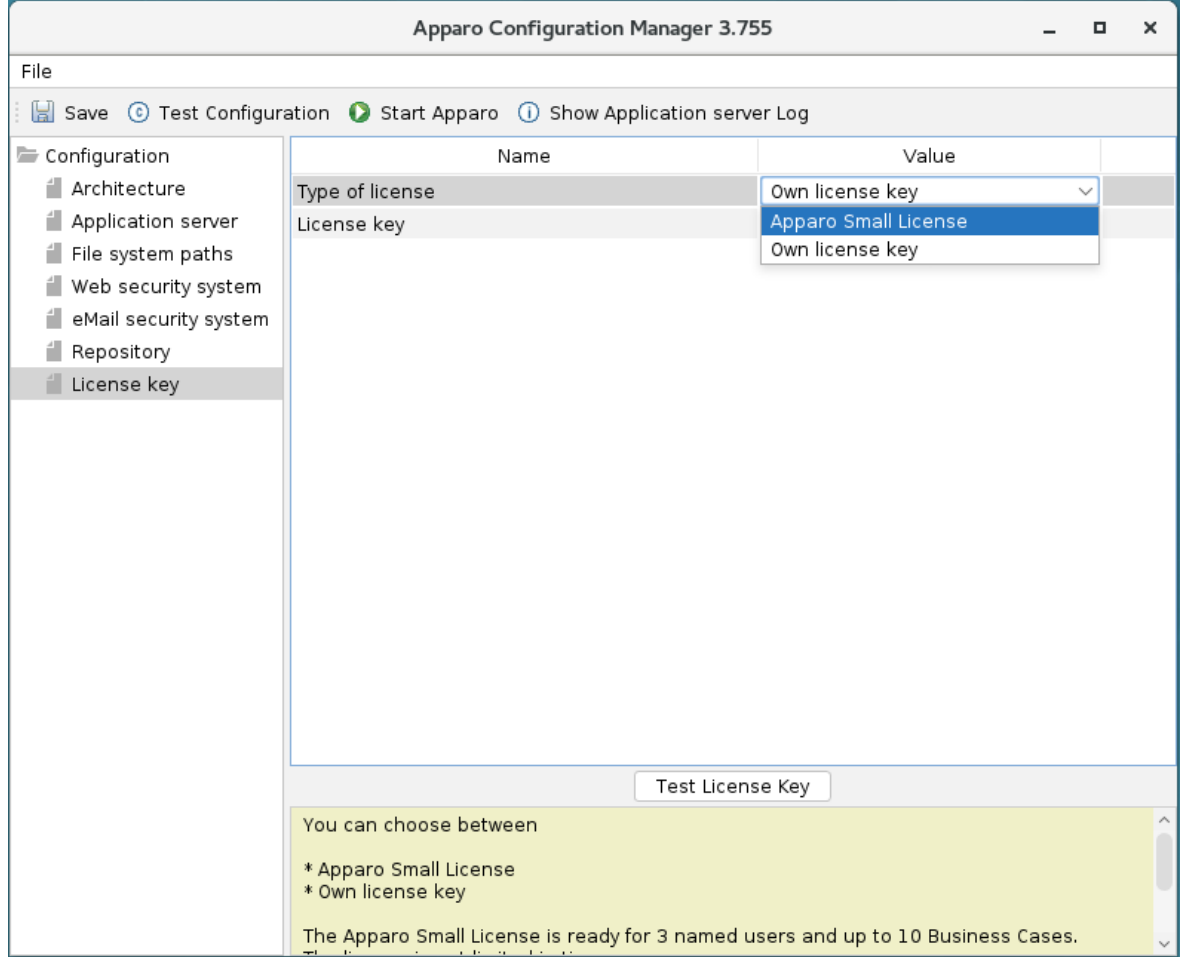

Hint: You can't use a license key that is for version 3.0 or 3.1.

Please contact the Apparo support to get a new license key for version 3.2.2:

**[support@apparo.solutions](mailto:support@apparo.solutions)**

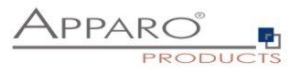

#### **To do list:**

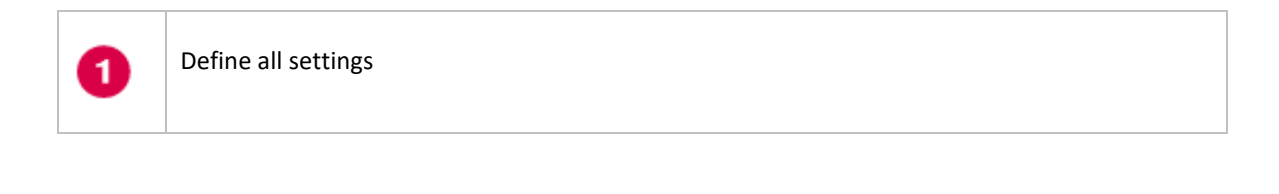

Press the "Test Configuration" button for testing all settings.

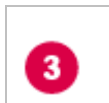

 $2<sup>1</sup>$ 

Press the "Start Fast Edit" button for starting the application server

You can see the log file of the application server with pressing "Show Log"  $\overline{4}$ If the application server is running then you can see in the log: ++++++++++++++++++++++++++++++++++++++++++++++++++++++++++++++++++++++++++++ + Apparo Fast Edit 3.2.2.y (Build nnn) was successfully started at XXXX ++++++++++++++++++++++++++++++++++++++++++++++++++++++++++++++++++++++++++++

Test of an Apparo application servers without using an Apparo gateway:

**http://<applicationserver:<startport>/apparo/pages/apptest.xhtml**

Example:**<http://appserver1:18000/apparo/pages/apptest.xhtml>**

With this URL you can test if the Apparo application server is running fine or has problems.

The configuration of Apparo Fast Edit is stored in file configuration.xml in file directory [APPARO\_HOME]/FastEdit/cm .

If you plan a parallel/cluster system then it's sometimes comfortable to copy this file into the target system.

If you open the Apparo Configuration Manager then you will see the same configuration settings like of your source system and it's possible to change it in a comfortable way.

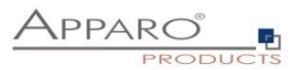

## <span id="page-29-0"></span>**5 Installation of the Apparo gateway**

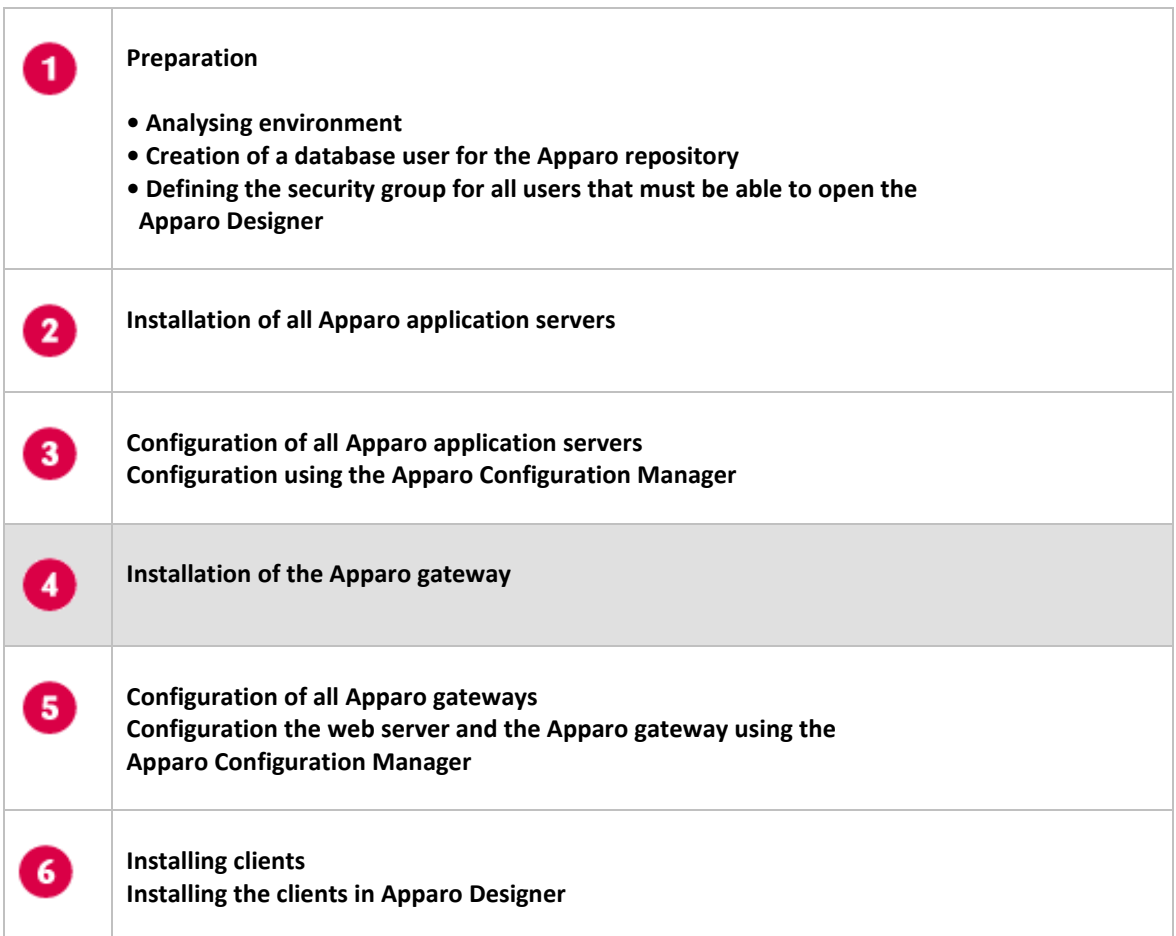

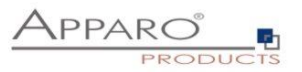

Start the installation by running the file

#### **FastEdit3.2.2.y.zzz\_linux\_tomcat\_standalone.sh**

Or

**FastEdit3.2.2.y.zzz\_aix\_tomcat\_standalone.sh**

Hint: You must set the variables **INSTALL4J\_JAVA\_HOME** to the Java 8 VM / OpenJDK 8

Example: export INSTALL4J\_JAVA\_HOME=/etc/vm/j8

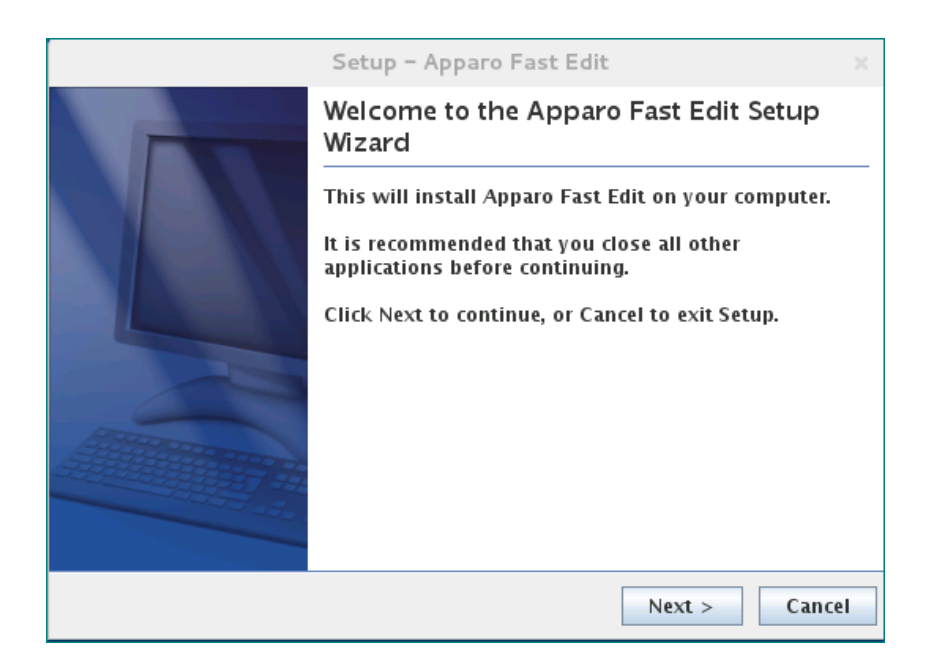

Confirm the beginning of the installation by clicking "Next".

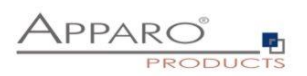

#### <span id="page-31-0"></span>**5.1 License agreement**

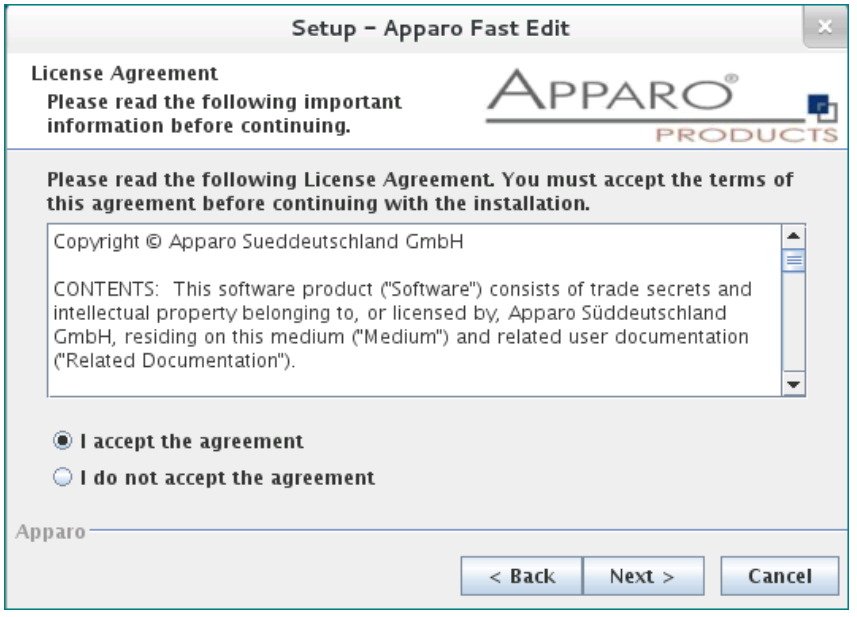

Read and confirm the license agreement by clicking "Next".

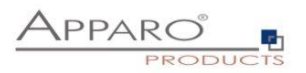

#### <span id="page-32-0"></span>**5.2 Selecting the architecture**

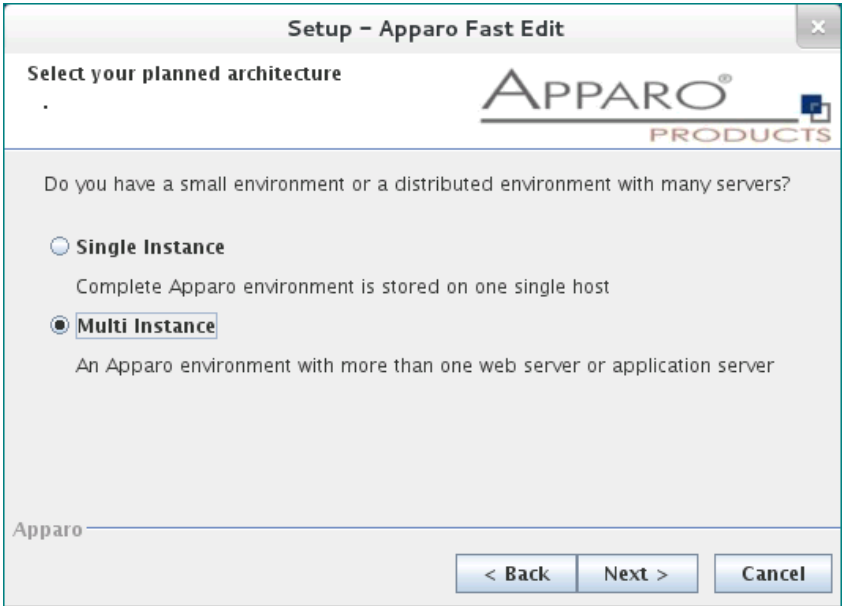

#### Select "Multi Instance" and choose "Next".

Now it's the time to choose the Apparo gateway.

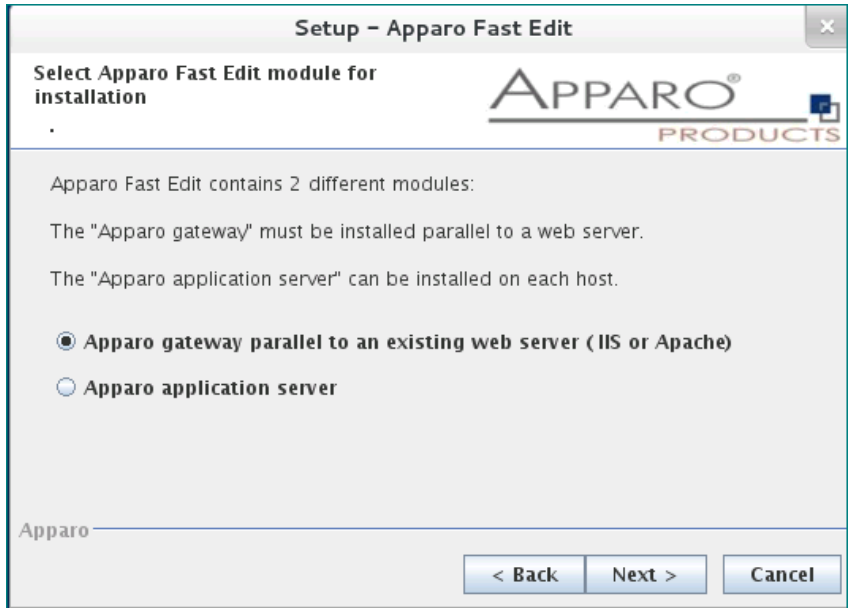

Select Apparo gateway and choose "Next".

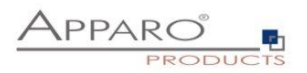

#### <span id="page-33-0"></span>**5.3 Defining the target file directory**

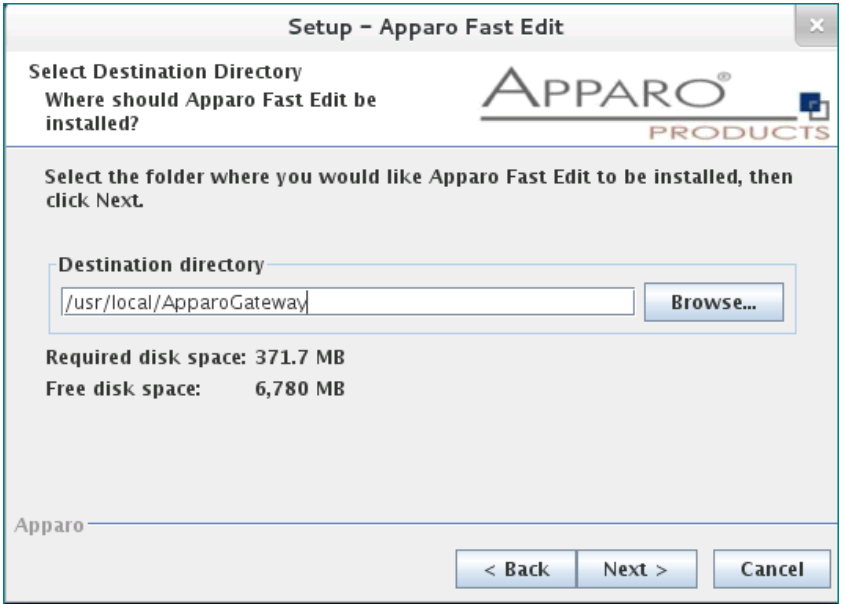

Default path:

#### **/usr/local/ApparoGateway**

Please define the path and choose "Next".

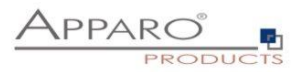

#### <span id="page-34-0"></span>**5.4 Carrying out the installation**

Finally the installation of Apparo Fast Edit with the selected architecture will start. After that this installation must be configured with the **Apparo Configuration Manager**.

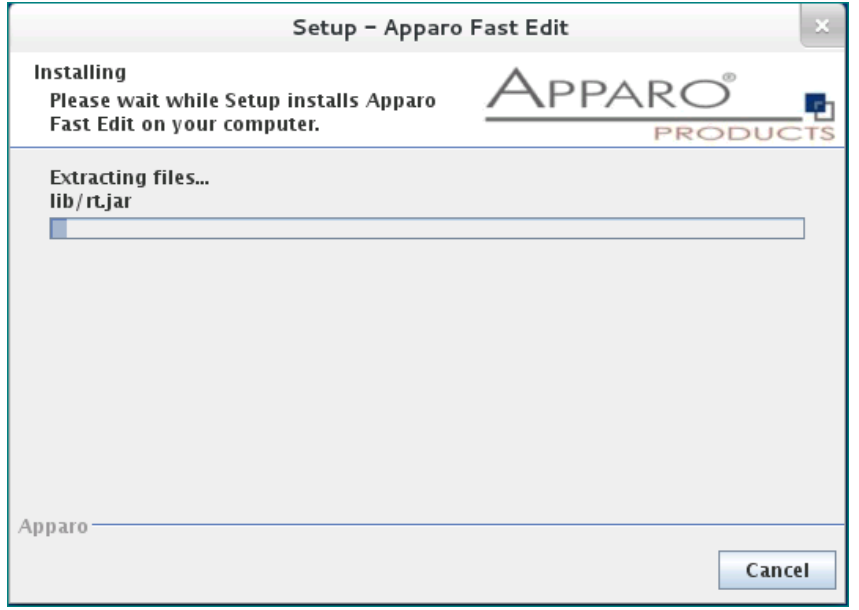

#### <span id="page-34-1"></span>**5.5 Installation finish**

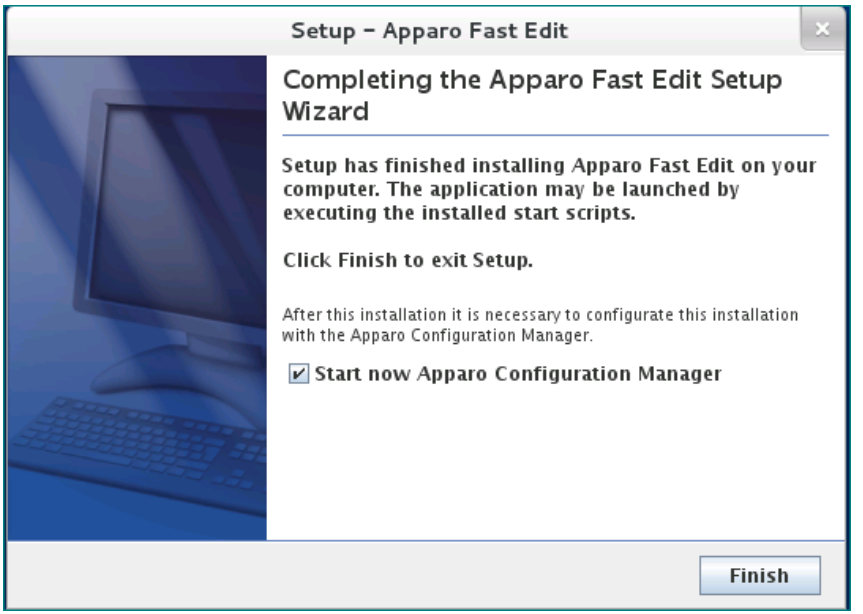

Now it's time to **configure** the installation with the **Apparo Configuration Manager.** 

Click "Finish" for completing the installation and to start the configuration.

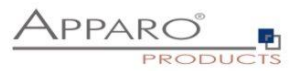

# <span id="page-35-0"></span>**6 Configuration of the Apparo gateway**

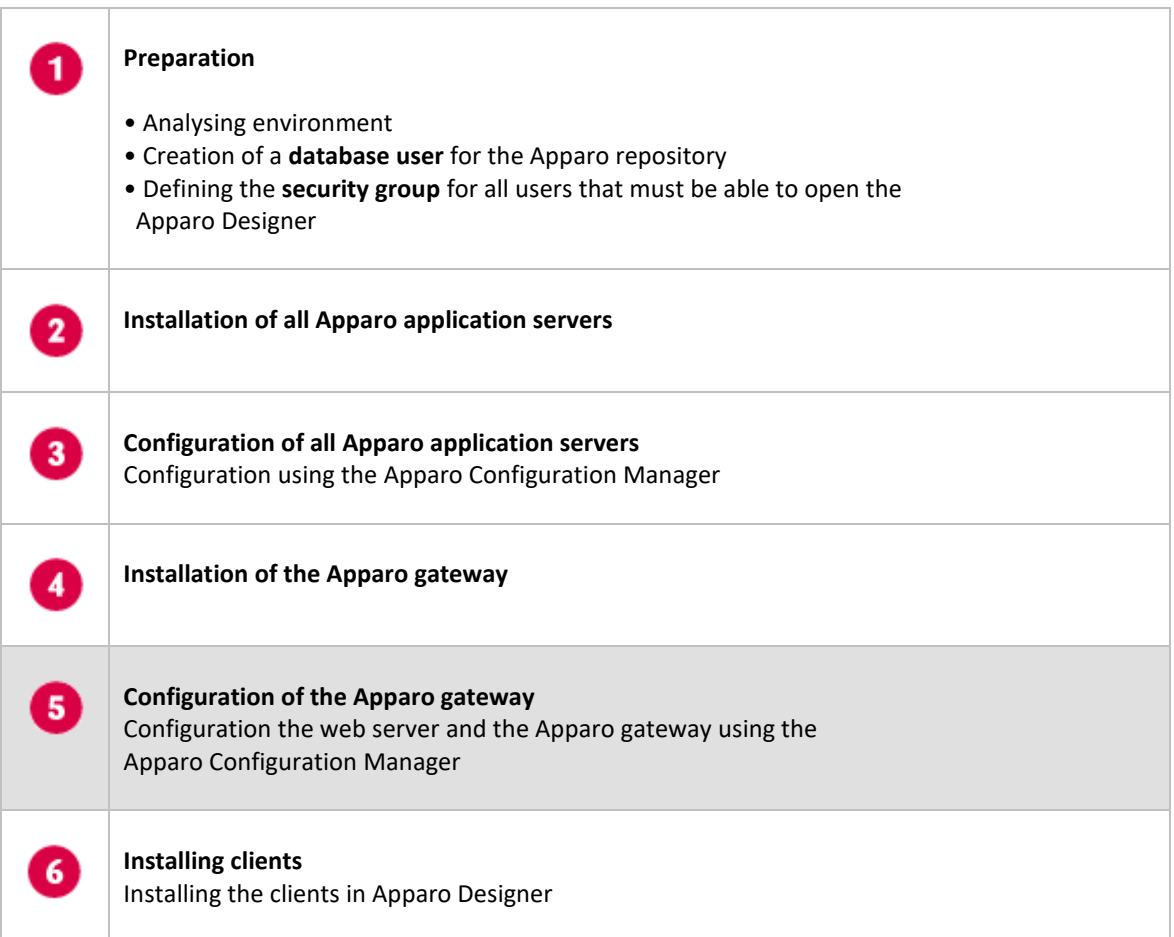

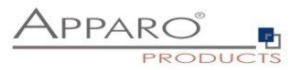

#### **Important**

**Before starting of the Apparo gateway configuration it is important that the configuration of all Apparo application servers with the** 

**Apparo Configuration Manager is successfully finished and the application servers are already running with pressing Button "Start Fast Edit".**

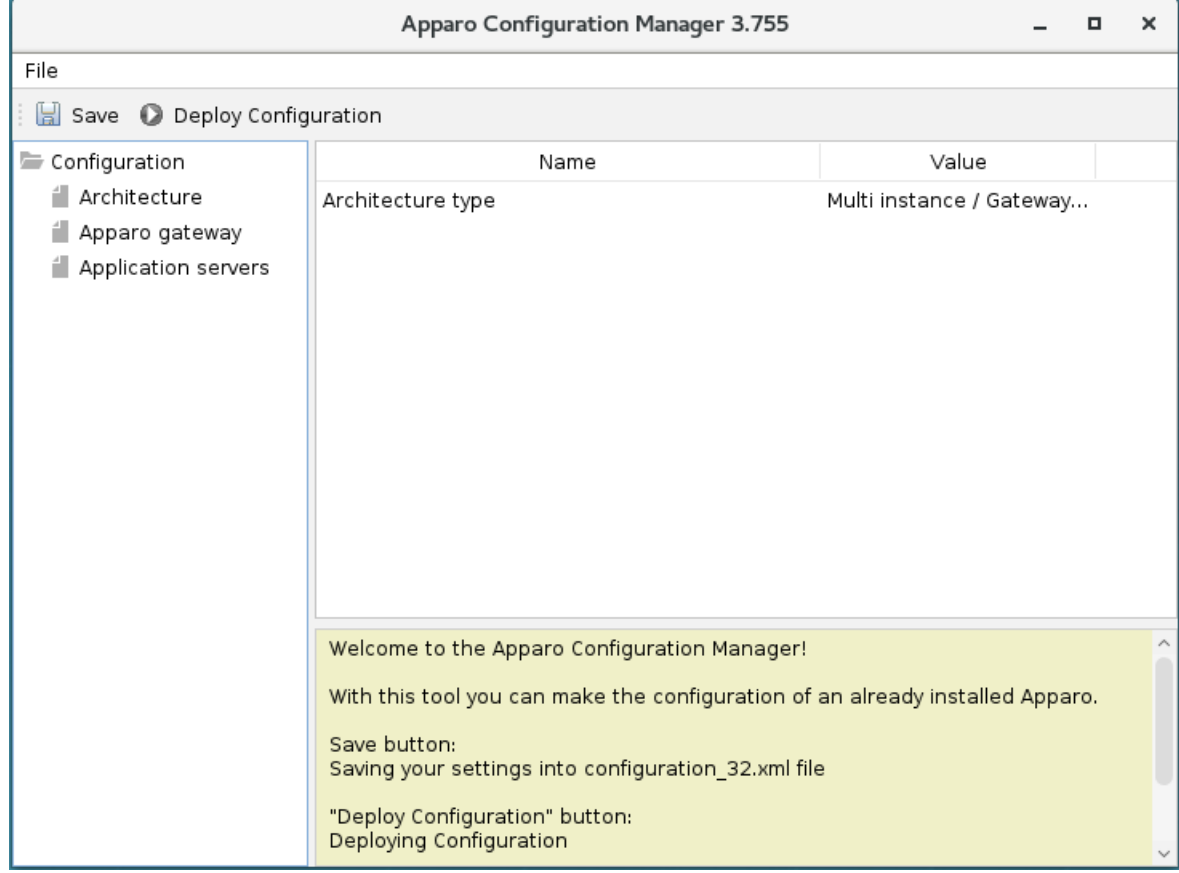

With the **Apparo Configuration Manager** you are able to configure the already installed Apparo gateway.

The settings are grouped into chapters (left side).

#### **For each setting you can read a helpful description text in the yellow box.**

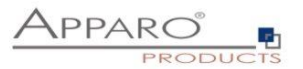

#### **To do list:**

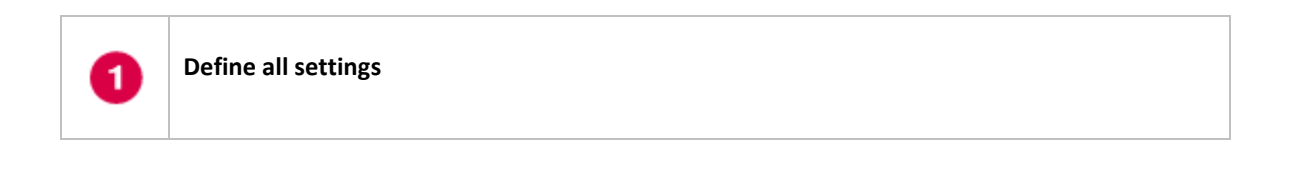

Press the "Deploy Configuration" button for deploying.

8

2

Press the "Save" button for storing the settings.

#### **The configuration of Apparo Fast Edit is stored in file configuration.xml in file directory [APPARO\_HOME]/FastEdit/cm**

If you plan a parallel/cluster system then it's sometimes comfortable to copy this file into the target system.

If you open the Apparo Configuration Manager then you will see the same configuration settings like of your source system and it's possible to change it in a comfortable way.

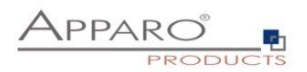

#### <span id="page-38-0"></span>**6.1 Architecture**

In this section of the Configuration Manager you can find the selected Apparo Fast Edit architecture. This architecture was defined at installation time and is not changeable now.

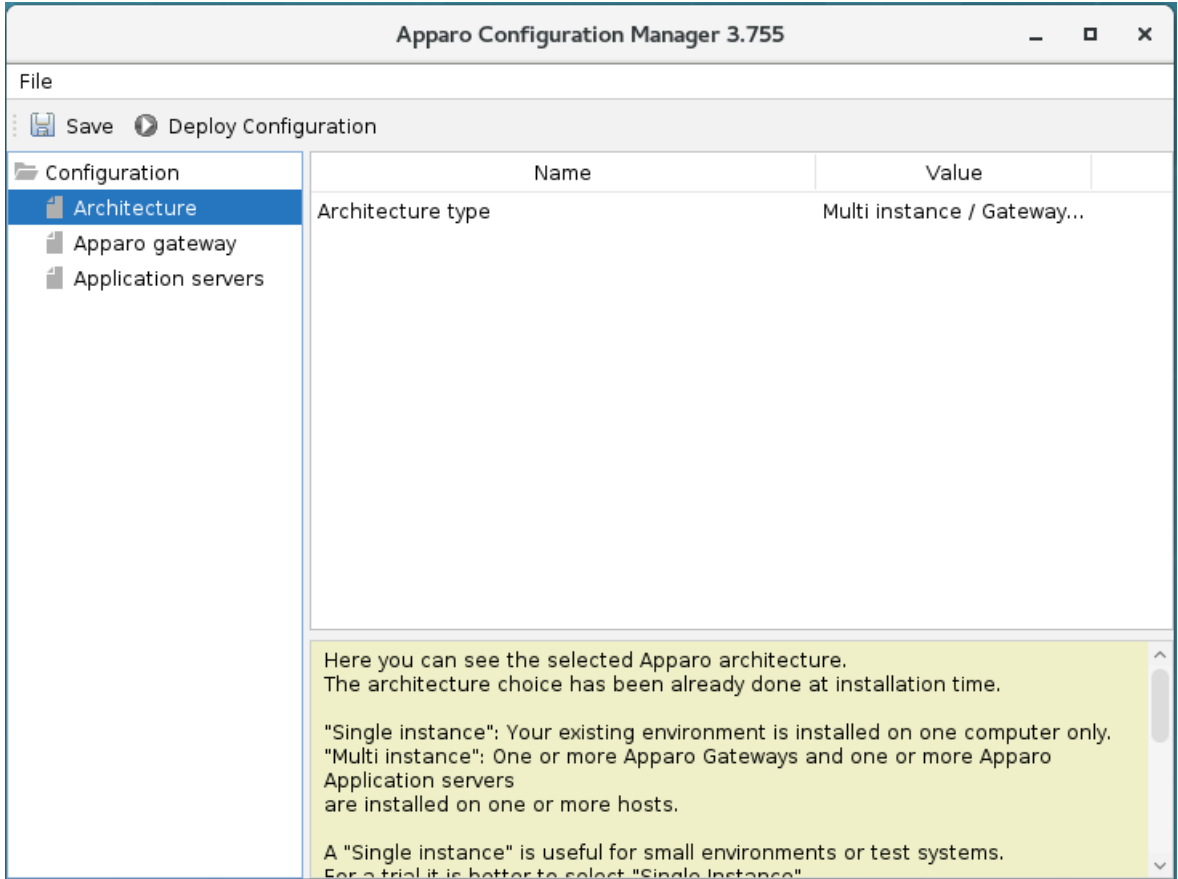

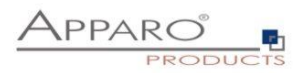

#### <span id="page-39-0"></span>**6.2 Apparo gateway**

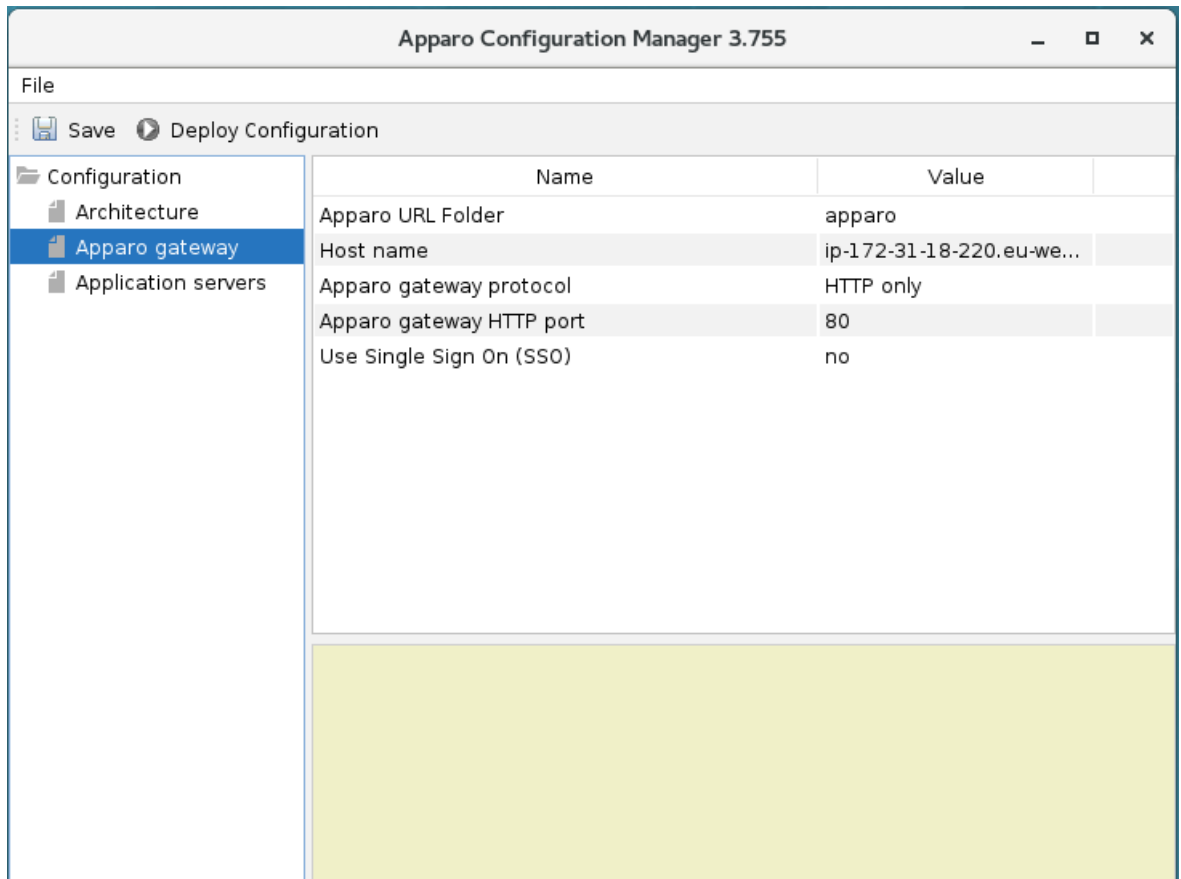

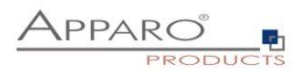

#### <span id="page-40-0"></span>**6.3 List of application servers**

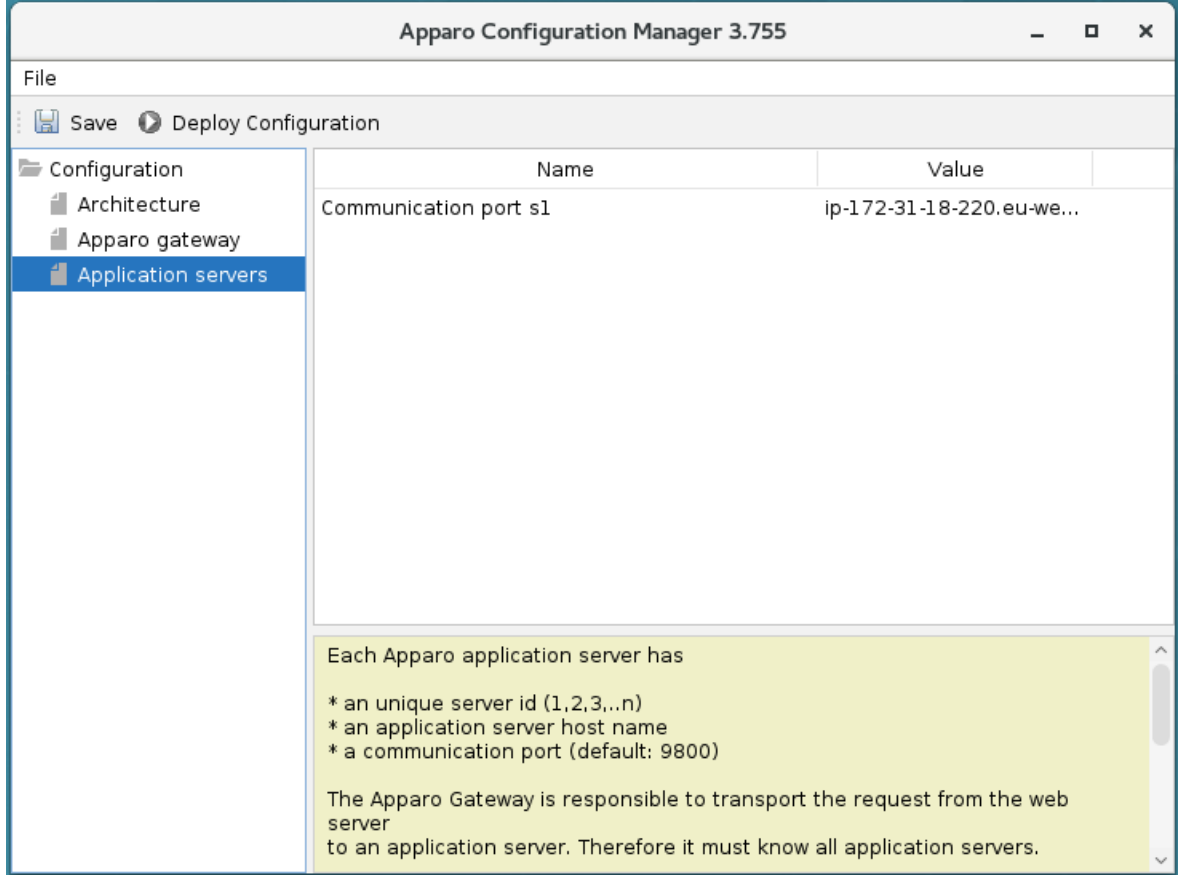

You can add an Apparo application server entry with pressing the right mouse button.

The setting **Server ID** is important in a multi-application environment. Each application server has a unique ID starting with 1, then 2, 3, 4, …

This Server ID must be used in the **Apparo application settings too.**

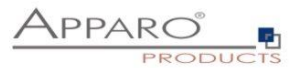

#### <span id="page-41-0"></span>**6.4 Configuration of the Apache web server with ajp proxy**

This chapter is describing the configuration of Apache web server 2.4 and higher.

**Hint: The configuration of Apparo Fast Edit using Apparo Configuration Manager must be already finished before you can continue.**

Following installation steps are necessary:

1. Enable the ajp proxy and the ajp proxy balancer modules by modifying *httpd.conf* of your Apache web server:

LoadModule proxy\_module modules/mod\_proxy.so LoadModule proxy\_ajp\_module modules/mod\_proxy\_ajp.so LoadModule proxy\_balancer\_module modules/mod\_proxy\_balancer.so

2. Enhance configuration of Apache

See text file **afe.conf** in the **cgi-bin** file directory of Apparo:

```
<IfModule mod proxy.c><br>ProxyPass /apparo balancer://ApparoFastEdit/apparo
         ProxyPassReverse /apparo balancer://ApparoFastEdit/apparo
         ProxyTOBufferSize 65536<br>ProxyTOBufferSize 65536<br><Proxy balancer://ApparoFastEdit>
                   BalancerMember ajp://ip-172-31-18-220.eu-west-1.compute.internal:9800 route=s1 loadfactor=1
                   ProxySet timeout=3000
                   ProxySet lbmethod=bytraffic
                   ProxySet nofailover=On<br>ProxySet nofailover=On<br>ProxySet stickysession=JSESSIONID|jsessionid
         </Proxy>
         <Location /balancer-manager>
                   SetHandler balancer-manager
         </Location>
</IfModule>
<IfModule mod authnz sspi.c>
    AuthType SSPI
         SSPIAuth On
         SSPIAuthoritative On<br>SSPIOfferBasic On
         # SSPIBasicPreferred
         # SSPIUsernameCase lower
         require valid-sspi-user
     </Location>
</IfModule>
```
# **Please copy this file into the file directory conf.d of your Apache installation.**

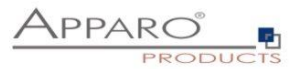

## **Restart the web server.**

#### **Hint if using RedHat Linux:**

If you get an Apache error like: [error] (13)Permission denied: proxy: AJP: attempt to connect to <servername:9800> failed

Please enter following command:

**/usr/sbin/setsebool -P httpd\_can\_network\_connect 1**

Server Time out:

Please check that your Apache web server configuration has the setting

**TimeOut 1800**

Apparo Fast Edit need much time for importing/exporting/upgrading and Excel import.

**Now the installation of the Apparo gateway for Apache web server is finished.**

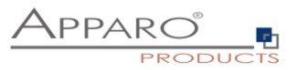

#### <span id="page-43-0"></span>**6.5 Configuration of the Apache web server using Apache variable authentication**

#### If using the **Apache variable authentication mode** in tab "Web security system":

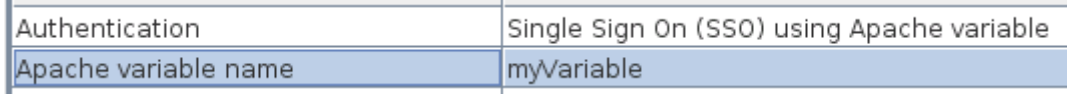

You will find in the generated afe.conf file following entry:

#### **RequestHeader set X-APPARO\_USERNAME %{myVariable}e**

That means that the Apache variable "myVariable" (you can change the name in Configuration Manager) must contain the valid user name.

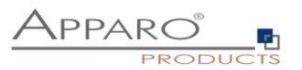

Open the portal

The URL for opening the Apparo Portal:

# **<http://servername/apparo>**

Hint: If you have changed the folder name in the Apparo Configuration Manager then you must use this name instead of "apparo". If you have changed the Apparo gateway protocol to https then you must use https.

Opening the Apparo Designer:

# **[http://servername/apparo/](http://servername/apparo)designer**

**Example:**

<https://aqserver11/apparo>

Now try to start the Apparo Portal – just **use the link in your web browser.**

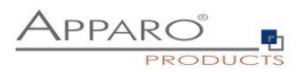

The following window should open if the repository is empty:

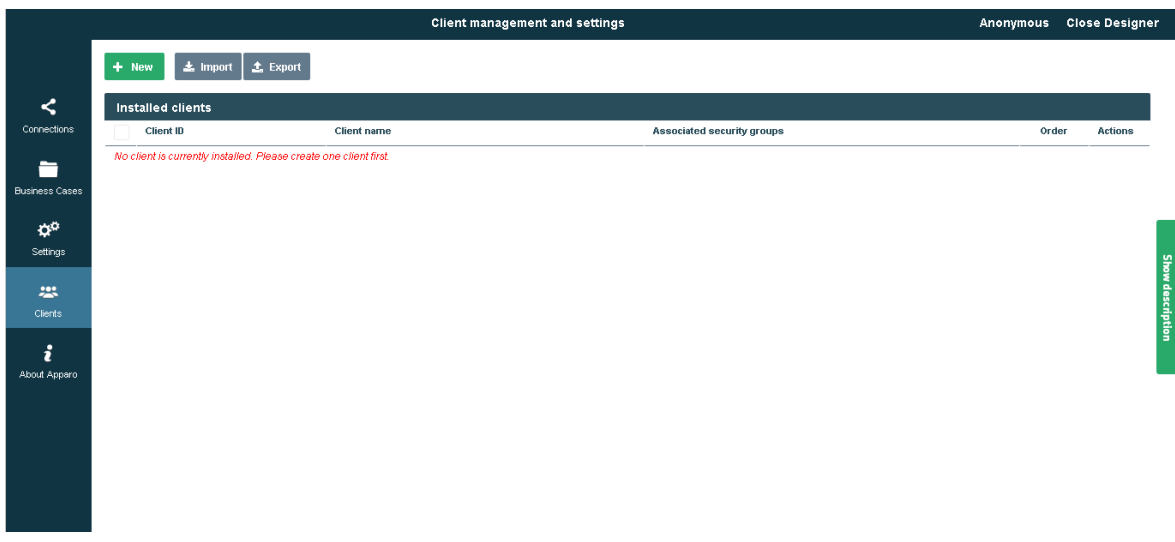

Please read now the document "Configuration guide".

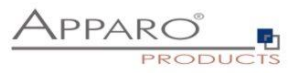

# **The installation & configuration on serverside is now successfully completed.**

**Please also read the following chapter 'Browser requirements'.**

We recommend to read the document "**Training Guide**" for the fundamental usage for the first steps.

You can find all documentations and movies in

**[APPARO\_HOME]/FastEdit/doc**

Trainings about Apparo Fast Edit:

**[http://training.apparo.services](http://movies.apparo.solutions/)**

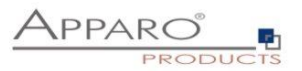

#### <span id="page-47-0"></span>**7 Configuration Manager using command line**

It is possible to automate the configuration process of the Configuration Manager.

The complete configuration is stored in the file **configuration.xml**

You can find this file in the [APPARO\_HOME]/FastEdit/cm file directory.

Using this command line the configuration can be restored:

**[APPARO\_HOME]/FastEdit/cm/cmc.sh parameter1 parameter2 …**

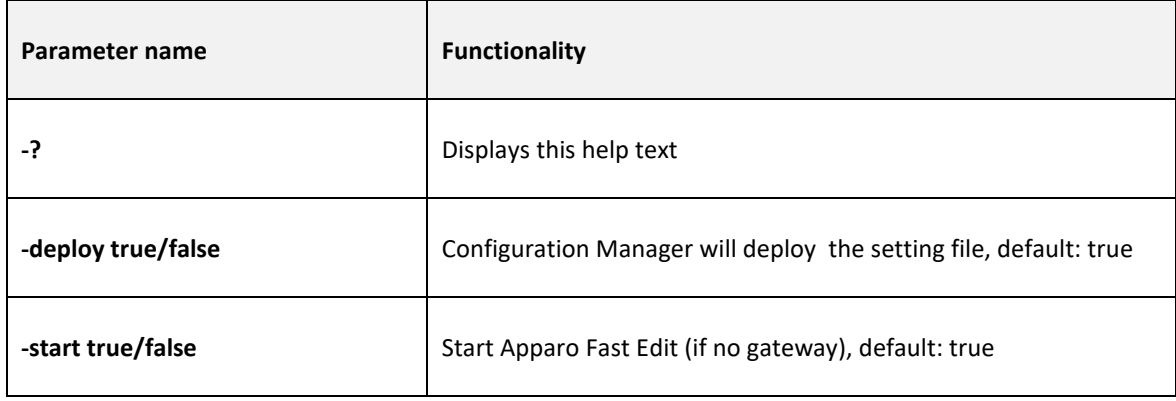

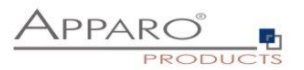

#### <span id="page-48-0"></span>**8 Import/Export definitions using command line**

You can export and import clients (including languages, folder, Business Cases, connections, and DBmessages), Business Cases, folder and connections using scripts.

#### <span id="page-48-1"></span>**8.1 Exporting definitions**

The export program is stored in the file directory "export": [APPARO\_HOME]/FastEdit/export

#### Use script **afe-export.sh**

If you start the script without arguments then you can see the possible arguments:

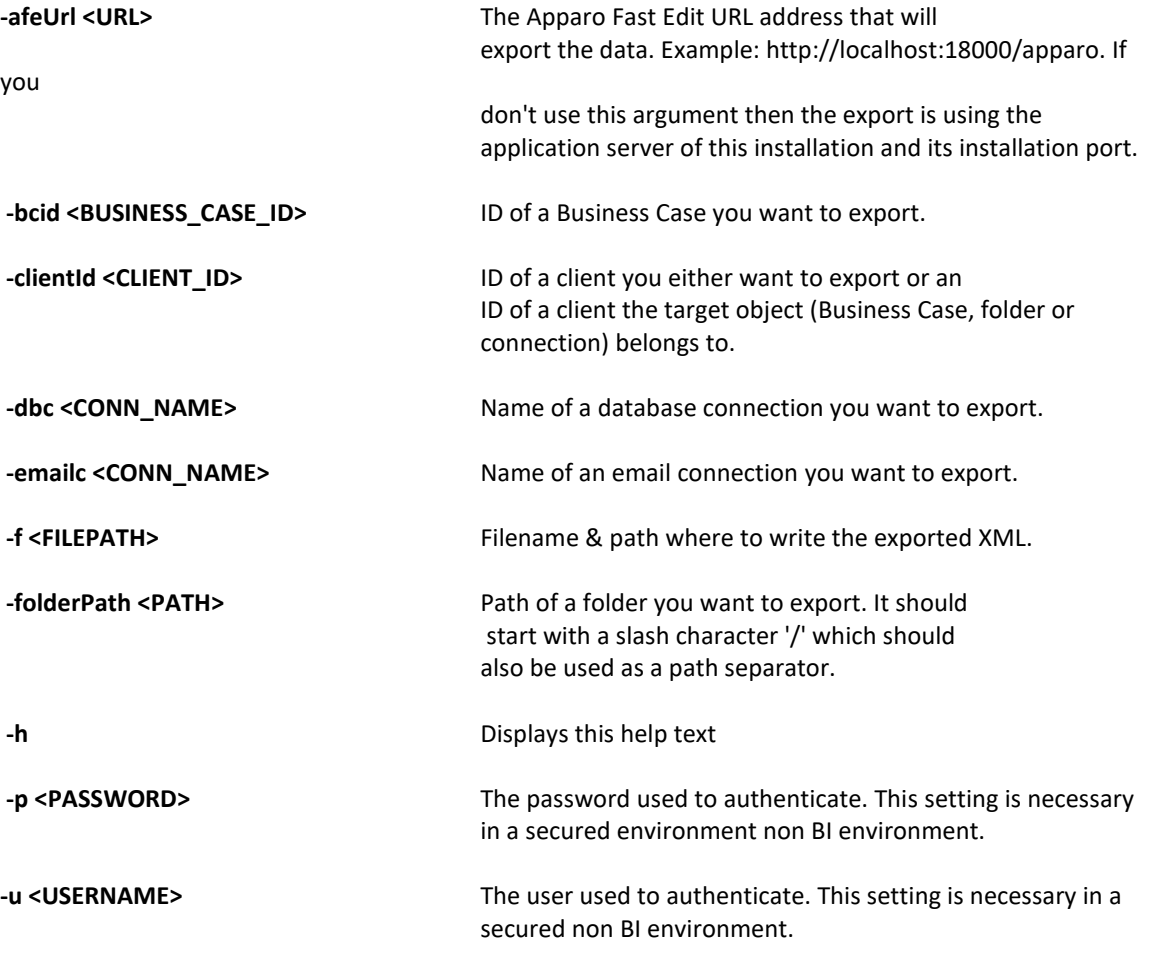

All export activities are logged server side in file directory logs, file afeexport.log

Sample: **afe-export.sh –f /etc/definition.xml -clientId DemoClient**

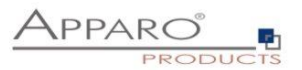

#### <span id="page-49-0"></span>**8.2 Importing definitions**

The import program is stored in the file directory "import": [APPARO\_HOME]/FastEdit/import

Use script **afe-import.sh (**If you start the script without arguments then you see the possible arguments)

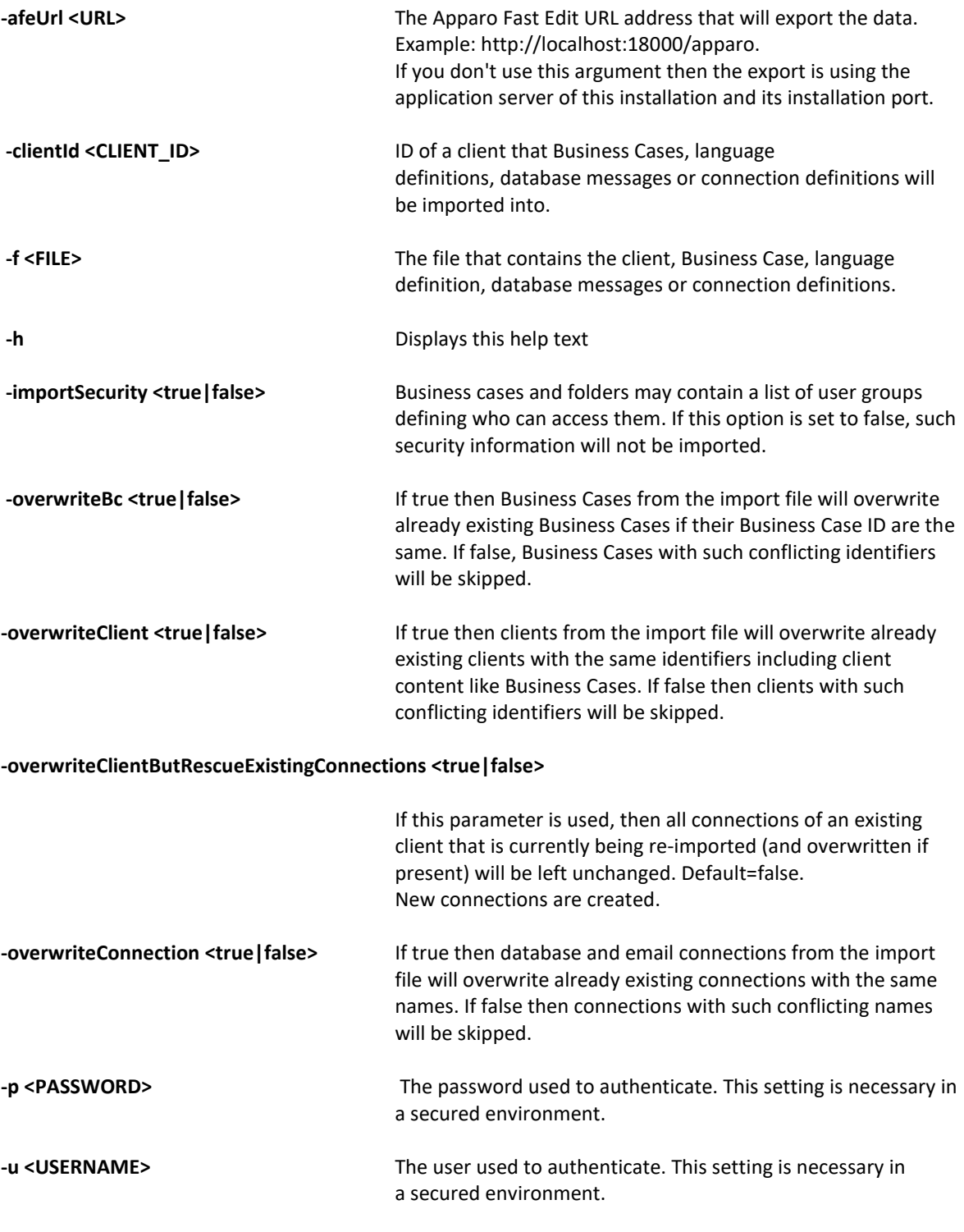

All import activities are logged server side in file directory logs, file afeimport.log

Sample: **afe-import.sh –f /etc/definition.xml –u aferep –p aferep -clientId Sales**

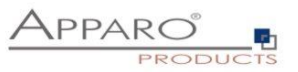

#### <span id="page-50-0"></span>**9 Start-up of Apparo Fast Edit without Configuration Manager**

Apparo Fast Edit can be started using the script

**startService.sh** 

it is stored in

**[APPARO\_HOME]/FastEdit/bin**

#### **Following arguments are necessary:**

- **1.** Start port of Tomcat, default: 18000 (see settings in Configuration Manager)
- **2.** Main memory max, default: 2048 (in MB)

Example:

**cd /usr/local/Apparo/FastEdit/bin ./startService.sh 18000 4096 &**

**The & is necessary to start the script in the background.**

#### <span id="page-50-1"></span>**10 Automatic start-up of Apparo**

See chapter before, add that into your startup script of the operating system.

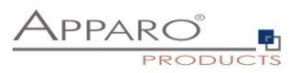

# <span id="page-51-0"></span>**11 Starting of Apparo Configuration Manager**

The Apparo Configuration Manager can be started using:

**./cm.sh** 

it is stored in

**[APPARO\_HOME]/FastEdit/cm**

Example:

**cd /opt/Apparo/FastEdit/cm**

**./cm.sh**

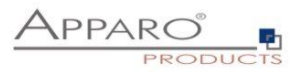

### <span id="page-52-0"></span>**12 The Apparo system log**

All internal system message of Apparo Fast Edit are stored in

**afe.log** 

It is stored in:

**[APPARO\_HOME]/FastEdit/logs**

Example:

**cd /opt/Apparo/FastEdit/logs**

**gedit afe.log**

The Tomcat system log is stored in:

#### **[APPARO\_HOME]/FastEdit/tomcat/logs**

Example:

**cd /opt/Apparo/FastEdit/tomcat/logs**

**gedit catalina.log**

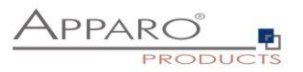

# <span id="page-53-0"></span>**13 Online documentation**

The complete documentation is stored in

**[APPARO\_HOME]/FastEdit/doc**

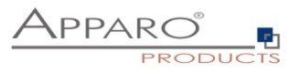

#### <span id="page-54-0"></span>**14 Browser requirements**

#### <span id="page-54-1"></span>**14.1 Supported browsers and versions**

Microsoft Internet Explorer 11 (Hint: Compatibility mode for Internet Explorer must be disabled.)

Microsoft Edge

Mozilla Firefox (current version)

Google Chrome (current version)

Apple Safari (current version)

#### <span id="page-54-2"></span>**14.2 Supported operating systems for client browsers**

Microsoft Windows

#### <span id="page-54-3"></span>**14.3 Additional settings for Microsoft Internet Explorer only**

- Domain name of Apparo Fast Edit web server must be in trusted sites
- "about:blank" must be in trusted sites

Settings for Single Sign On (SSO) for standalone versions of Apparo Fast Edit:

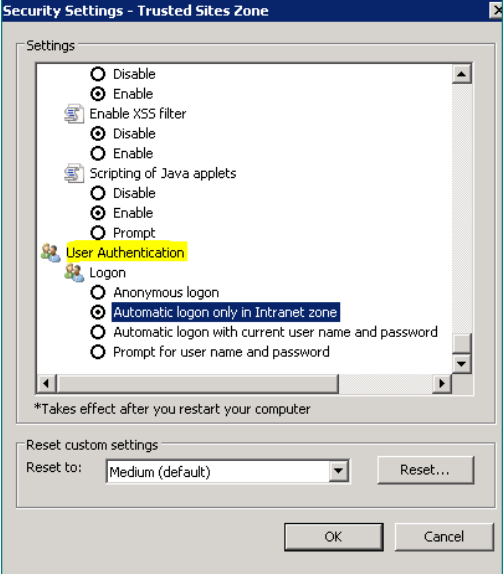

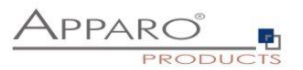

**Hint: Apparo Fast Edit is not supporting Internet Explorer 7.**

Therefore the settings "**Display intranet in Compatibility View**" and "**Display all websites in Compatibility View**" must be **disabled**.

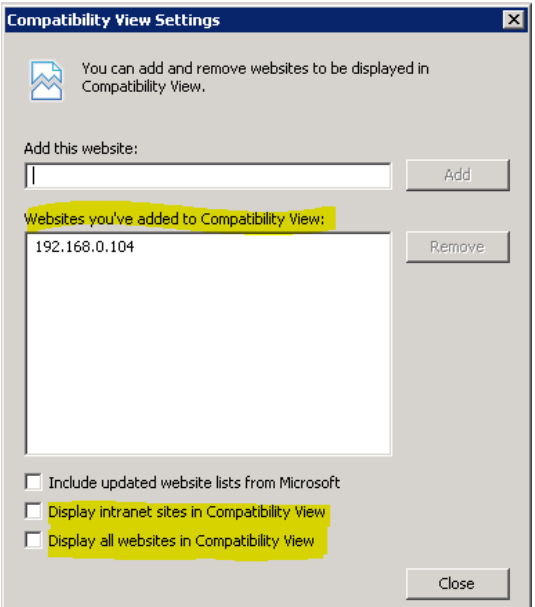

Solution: Placing these domains into the "Websites you've added to Compatibility View" because in this case Apparo Fast Edit can disable the Compatibility View automatically.

#### <span id="page-55-0"></span>**14.4 Additional settings for all browsers**

- Popup blocker must be **disabled**
- File download (Excel files) must be allowed

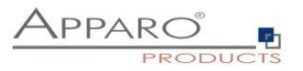

## <span id="page-56-0"></span>**15 Support**

If you need support please write an eMail to:

**[support@apparo.solutions](mailto:support@apparo.solutions)**